# IF30 Fixed Reader

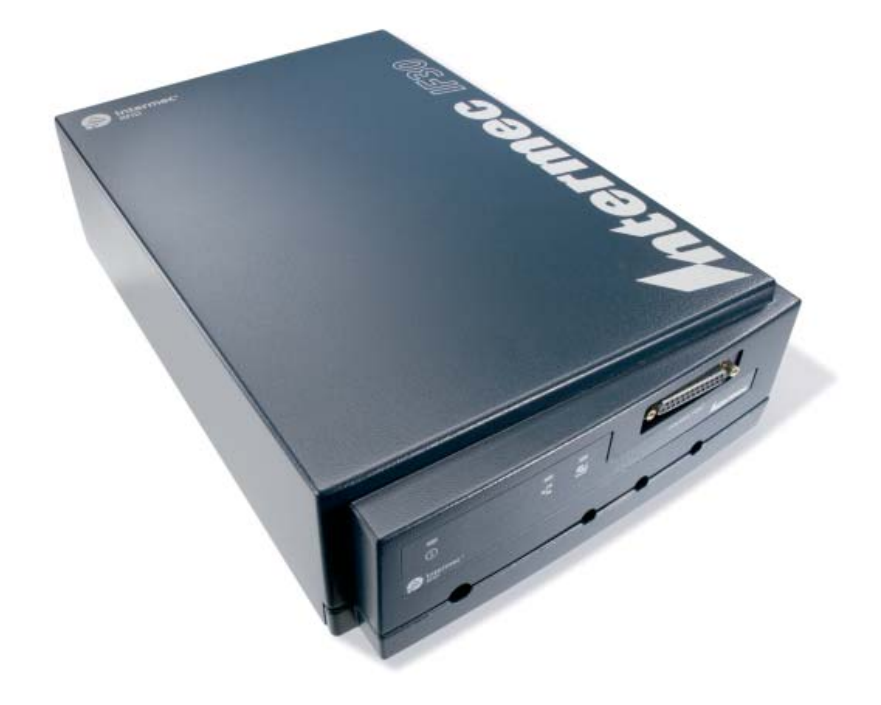

# User's Manual

*Intermec®* 

Intermec Technologies Corporation

Worldwide Headquarters 6001 36th Ave.W. Everett, WA 98203 U.S.A.

#### **[www.intermec.com](http://www.intermec.com)**

The information contained herein is provided solely for the purpose of allowing customers to operate and service Intermec-manufactured equipment and is not to be released, reproduced, or used for any other purpose without written permission of Intermec Technologies Corporation.

Information and specifications contained in this document are subject to change without prior noticed and do not represent a commitment on the part of Intermec Technologies Corporation.

© 2007-2009 by Intermec Technologies Corporation. All rights reserved.

The word Intermec, the Intermec logo, Norand, ArciTech, Beverage Routebook, CrossBar, dcBrowser, Duratherm, EasyADC, EasyCoder, EasySet, Fingerprint, i-gistics, INCA (under license), Intellitag, Intellitag Gen2, JANUS, LabelShop, MobileLAN, Picolink, Ready-to-Work, RoutePower, Sabre, ScanPlus, ShopScan, Smart Mobile Computing, SmartSystems, TE 2000, Trakker Antares, and Vista Powered are either trademarks or registered trademarks of Intermec Technologies Corporation.

[This product includes copyrighted software that is licensed under GPL v2 \(](http://www.gnu.org/licenses/old-licenses/gpl-2.0.html)**www.gnu.org/ licenses/old-licenses/gpl-2.0.html**[\) or LGPL v2.1 \(](http://www.gnu.org/licenses/lgpl-2.1.html)**www.gnu.org/licenses/lgpl-2.1.html**). You may obtain the complete Corresponding Source code from Intermec (**[www.intermec.com](http://www.intermec.com/)**) for a period of three years after Intermec's last shipment of this product. This offer is valid to anyone in receipt of this information.

There are U.S. and foreign patents as well as U.S. and foreign patents pending.

### **Document Change Record**

This page records changes to this document. The document was originally released as Revision 001.

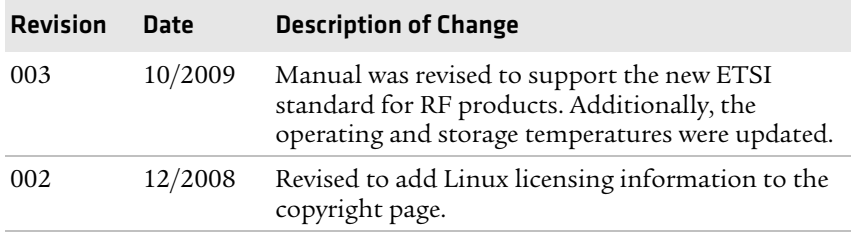

# **Contents**

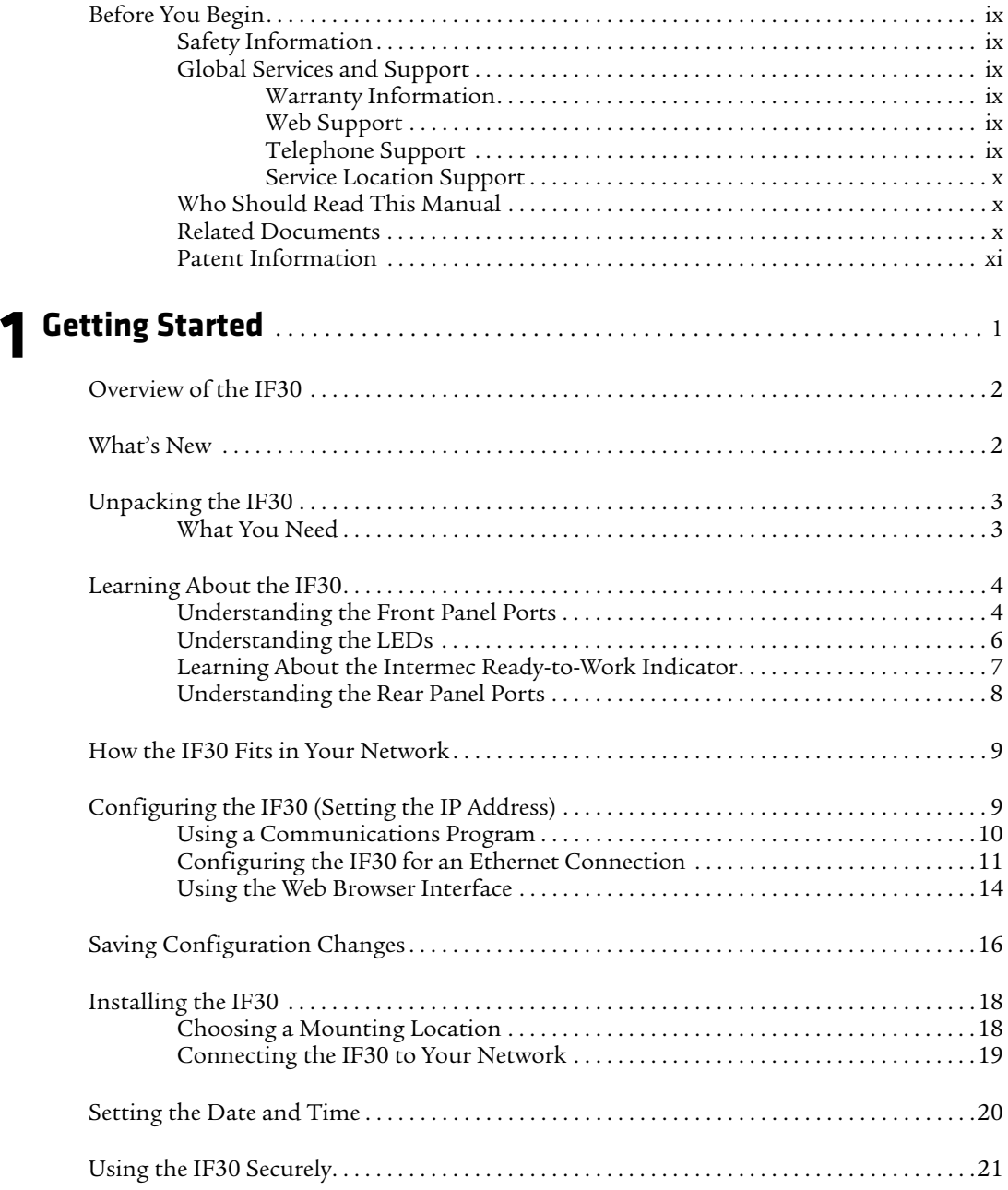

#### *vi IF30 Fixed Reader User's Manual*

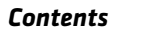

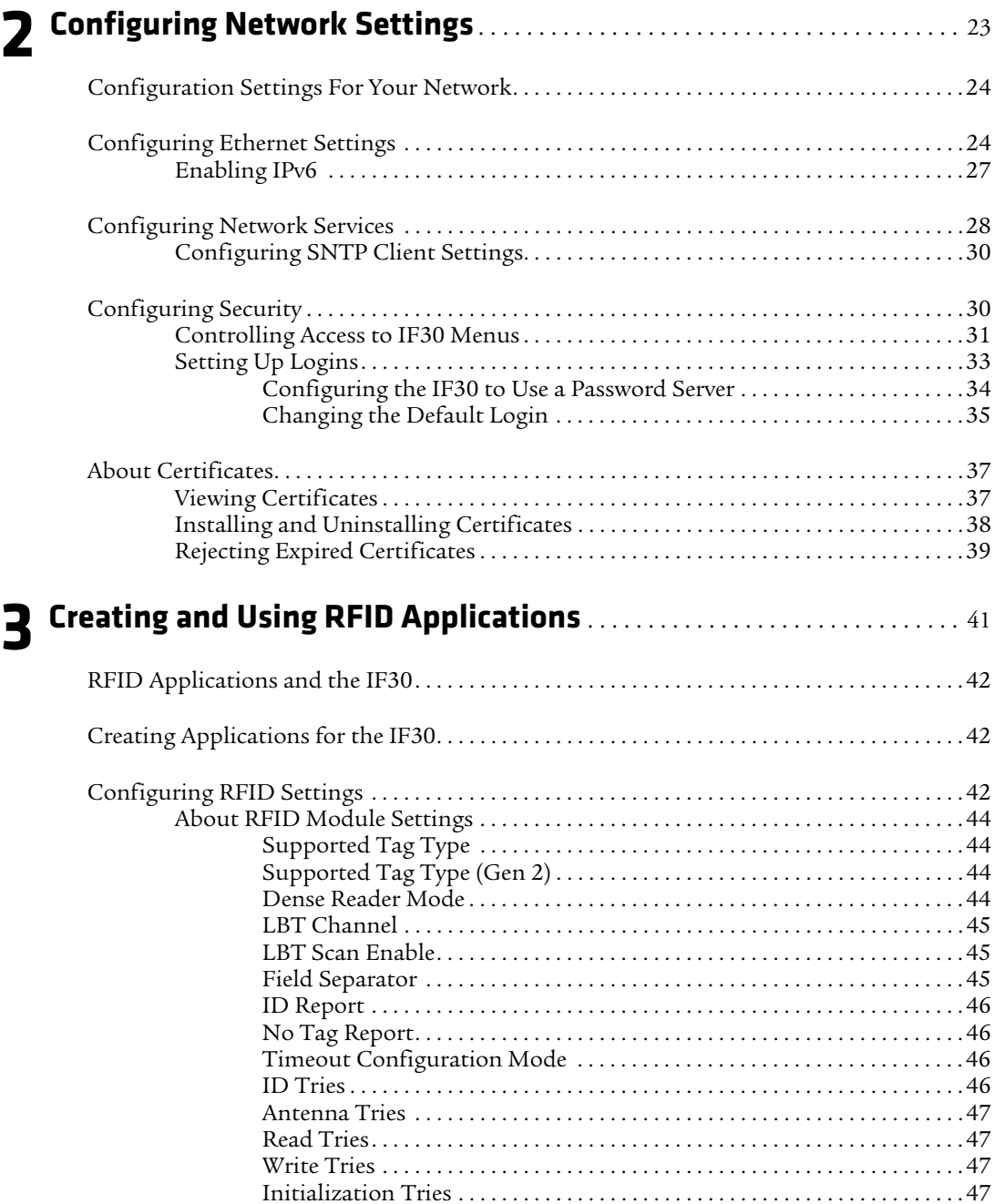

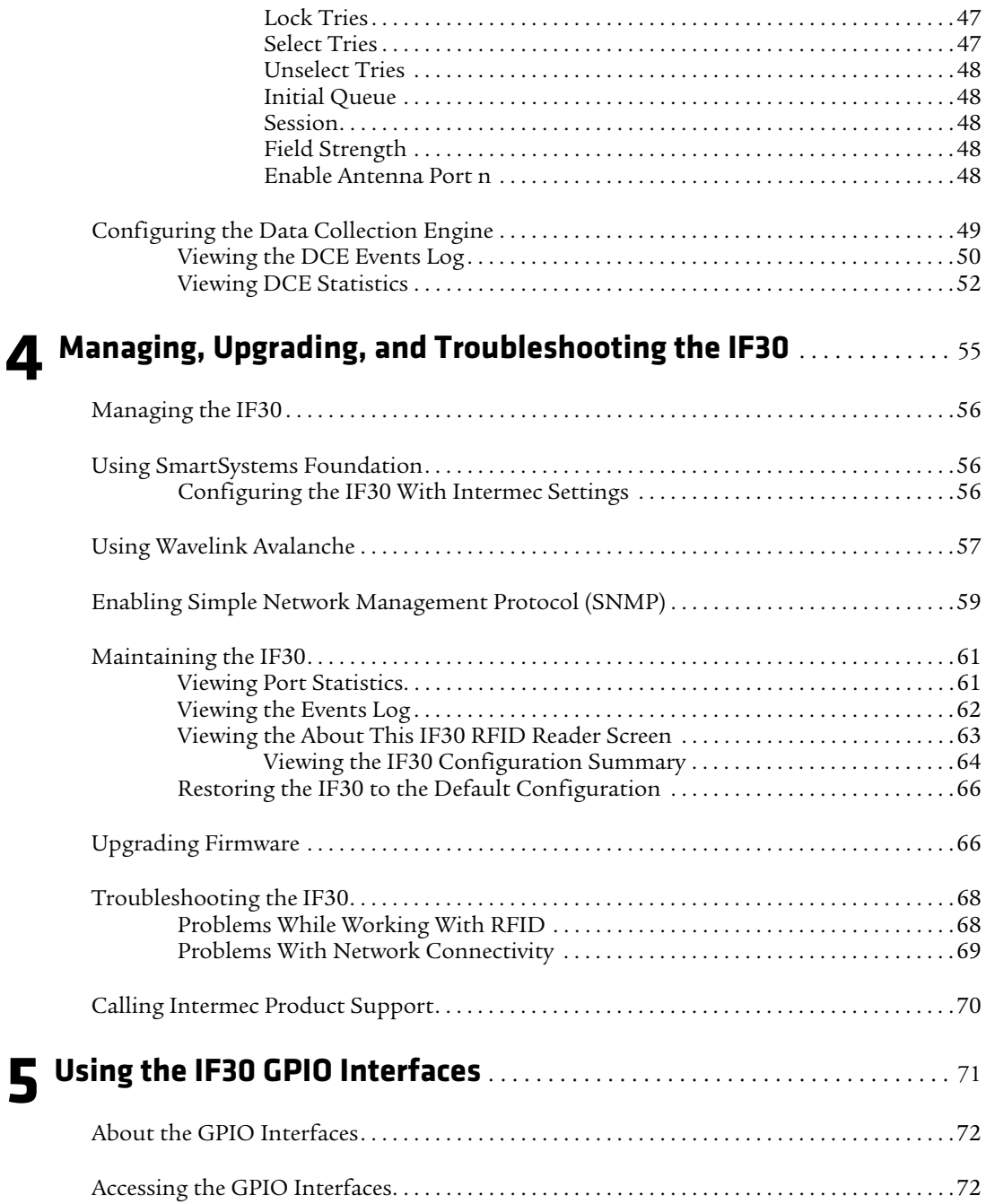

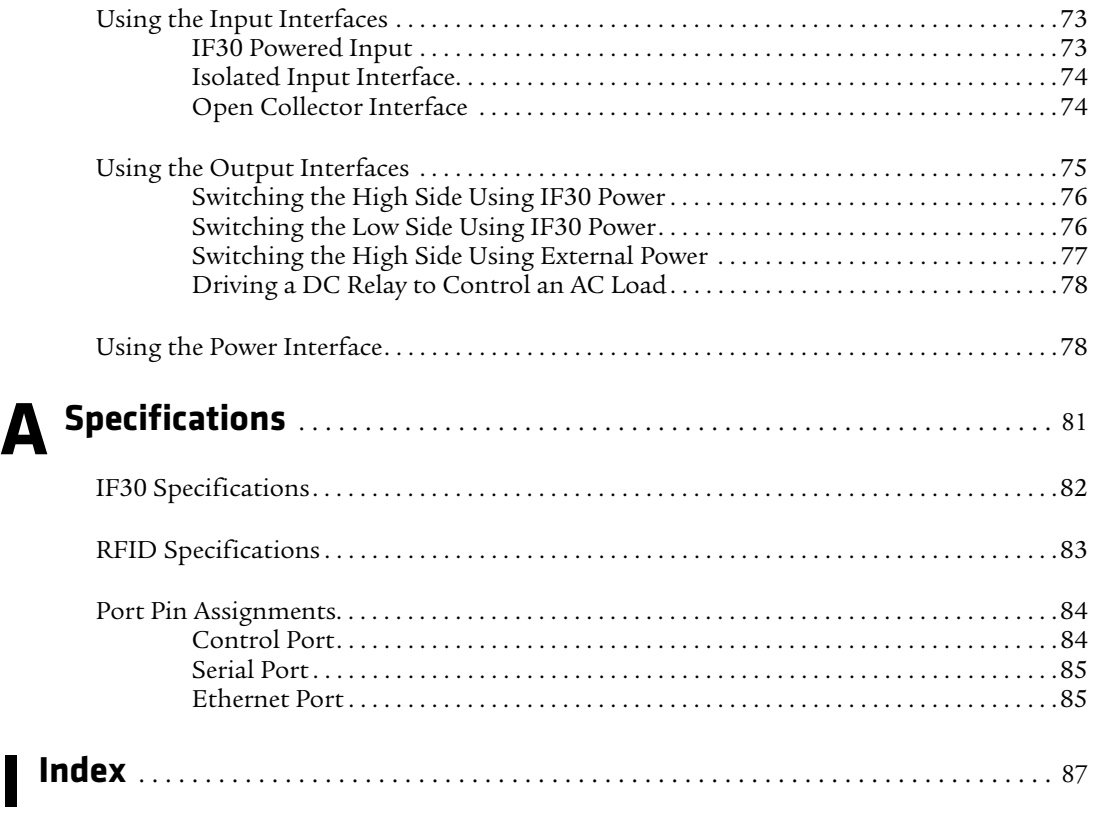

# <span id="page-8-0"></span>**Before You Begin**

This section provides you with safety information, technical support information, and sources for additional product information.

### <span id="page-8-1"></span>**Safety Information**

Your safety is extremely important. This section explains how to identify notes that are in this document.

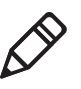

**Note:** Notes either provide extra information about a topic or contain special instructions for handling a particular condition or set of circumstances.

## <span id="page-8-2"></span>**Global Services and Support**

### <span id="page-8-3"></span>**Warranty Information**

[To understand the warranty for your Intermec product, visit the](http://www.intermec.com)  [Intermec web site at](http://www.intermec.com) **www.intermec.com** and click **Support** > **Returns and Repairs** > **Warranty**.

### <span id="page-8-4"></span>**Web Support**

Visit the Intermec web site at **[www.intermec.com](http://www.intermec.com)** to download our current manuals (in PDF). To order printed versions of the Intermec manuals, contact your local Intermec representative or distributor.

Visit the Intermec technical knowledge base (Knowledge Central) at **www.intermec.com** and click **Support** > **Knowledge Central** to review technical information or to request technical support for your Intermec product.

### <span id="page-8-5"></span>**Telephone Support**

In the U.S.A. and Canada, call **1-800-755-5505**.

Outside the U.S.A. and Canada, contact your local Intermec representative. To search for your local representative, from the Intermec web site, click **About Us** > **Contact Us**.

#### *Before You Begin*

#### <span id="page-9-0"></span>**Service Location Support**

For the most current listing of service locations, go to **www.intermec.com** and click **Support** >**Returns and Repairs** > **Repair Locations.**

For technical support in South Korea, use the after service locations listed below:

#### **AWOO Systems**

102-1304 SK Ventium 522 Dangjung-dong Gunpo-si, Gyeonggi-do Korea, South 435-776 Contact: Mr. Sinbum Kang Telephone: +82-31-436-1191 E-mail: **mjyun@awoo.co.kr**

#### **IN Information System PTD LTD**

6th Floor Daegu Venture Center Bldg 95 Shinchun 3 Dong Donggu, Daegu City, Korea E-mail: **jmyou@idif.co.kr** or **korlim@gw.idif.co.kr**

### <span id="page-9-1"></span>**Who Should Read This Manual**

This manual is for the person who is responsible for installing, configuring, and maintaining the IF30.

This manual provides you with information about the features of the IF30, and how to install, configure, operate, maintain, and troubleshoot it.

Before you work with the IF30, you should be familiar with your network and general networking terms, such as IP address. You should also be familiar with your RFID system.

### <span id="page-9-2"></span>**Related Documents**

**Document Title Part Number** *[Basic Reader Interface Programmer's Reference](http://epsfiles.intermec.com/eps_files/eps_man/937-000.pdf)  [Manual](http://epsfiles.intermec.com/eps_files/eps_man/937-000.pdf)* P/N 937-000-xxx

The Intermec web site at **[www.intermec.com](http://www.intermec.com)** contains our documents (as PDF files) that you can download for free.

#### **To download documents**

- **1** Visit the Intermec web site at **[www.intermec.com](http://www.intermec.com)**.
- **2** Click **Support** > **Manuals**.
- **3** Use the **Product Category** field, the **Product Family** field, and the **Product** field to help you locate the product whose documentation you want to download.

### <span id="page-10-0"></span>**Patent Information**

Product is covered by one or more of the following patents:

4,999,636; 5,030,807; 5,055,659; 5,070,536; 5,280,159; 5,295,154; 5,349,678; 5,394,436; 5,425,051; 5,428,636; 5,483,676; 5,504,485; 5,504,746; 5,521,601; 5,546,397; 5,550,547; 5,574,979; 5,592,512; 5,673,037; 5,680,633; 5,682,299; 5,696,903; 5,740,366; 5,763,867; 5,777,561; 5,790,536; 5,825,045; 5,828,318; 5,828,693; 5,844,893; 5,850,181; 5,850,187; 5,862,171; 5,940,771; 5,942,987; 5,960,344; 5,995,019; 6,078,251; 6,121,878; 6,122,329; 6,172,596; 6,195,053; 6,249,227; 6,280,544; 6,286,762; 6,286,763; 6,288,629; 6,360,208; 6,384,712; 6,404,325; 6,429,775; 6,486,769; 6,501,807; 6,525,648; 6,639,509; 6,645,327; 6,677,852; 6,768,414; 6,784,789; 6,816,063.

There may be other U.S. and foreign patents pending..

*Before You Begin*

# <span id="page-12-1"></span><span id="page-12-0"></span>1 Getting Started

This chapter introduces the IF30 Fixed Reader. It explains the ports and LEDs, and explains how the reader fits into your network. It contains these topics:

- **• [Overview of the IF30](#page-13-0)**
- **• [What's New](#page-13-1)**
- **• [Unpacking the IF30](#page-14-0)**
- **• [Learning About the IF30](#page-15-0)**
- **• [How the IF30 Fits in Your Network](#page-20-0)**
- **• [Configuring the IF30 \(Setting the IP Address\)](#page-20-1)**
- **• [Saving Configuration Changes](#page-27-0)**
- **• [Installing the IF30](#page-29-0)**
- **• [Setting the Date and Time](#page-31-0)**
- **• [Using the IF30 Securely](#page-32-0)**

# <span id="page-13-0"></span>**Overview of the IF30**

The IF30 Fixed Reader is an RFID reader that provides connectivity between tag data and an enterprise system.

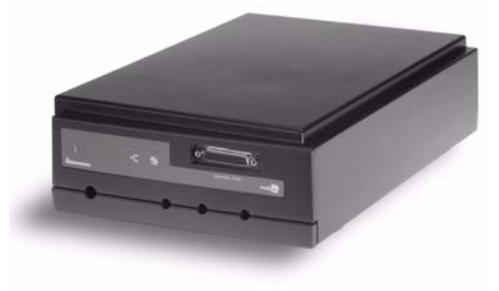

*The IF30 Fixed Reader*

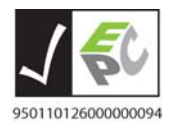

The IF30 Fixed Reader uses an EPCglobal Gen 2-certified IM5 Module (86x MHz RFID frequency band).

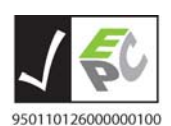

The IF30 Fixed Reader uses an EPCglobal Gen 2-certified IM5 Module (915 MHz RFID frequency band).

# <span id="page-13-1"></span>**What's New**

Manual was revised to support the new ETSI standard for RF products.

# <span id="page-14-0"></span>**Unpacking the IF30**

When you unpack the IF30, save the box and shipping material in case you need to ship or store the IF30. The reader comes with a documentation packet that includes a quick start guide and a safety and compliance statement.

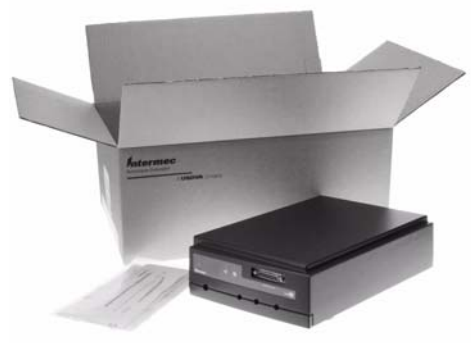

#### *The IF30 Out of the Box*

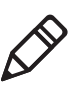

**Note:** The IF30 does not ship with RFID antennas. For more information on these accessories, contact your Intermec sales representative.

### <span id="page-14-1"></span>**What You Need**

To install and connect the IF30, you need these items:

- **•** An appropriate AC power cord
- **•** Appropriate RFID antennas and cables
- **•** An Ethernet cable

# <span id="page-15-0"></span>**Learning About the IF30**

This section explains the ports and LEDs on the IF30.

# <span id="page-15-1"></span>**Understanding the Front Panel Ports**

The IF30 front panel has four ports. To access three of the ports, you need to remove the cable access door.

#### **To remove the access door**

**•** On the underside of the IF30, unscrew the two thumbscrews on the cable access door and remove the door.

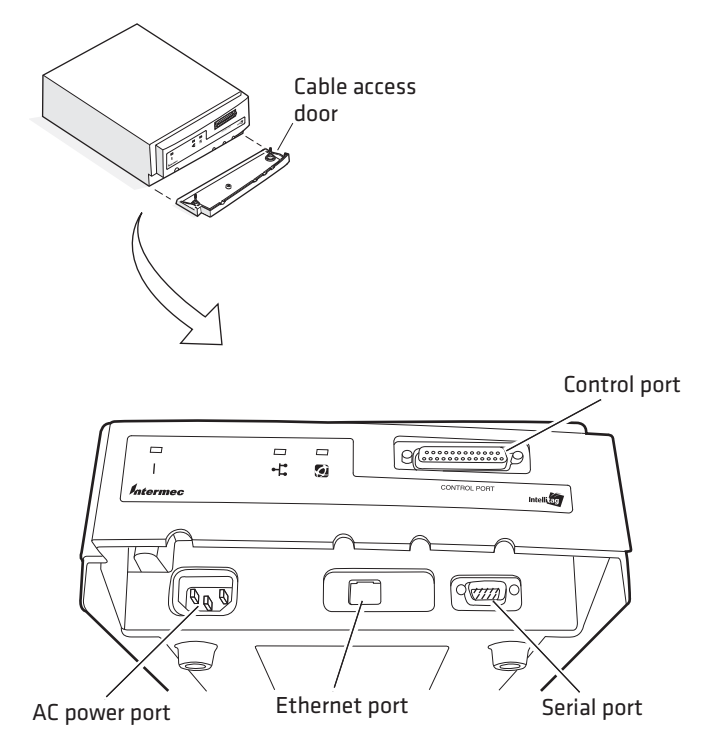

*IF30 Front Panel Ports: This illustration shows how to remove the cable access door and where the ports are located.*

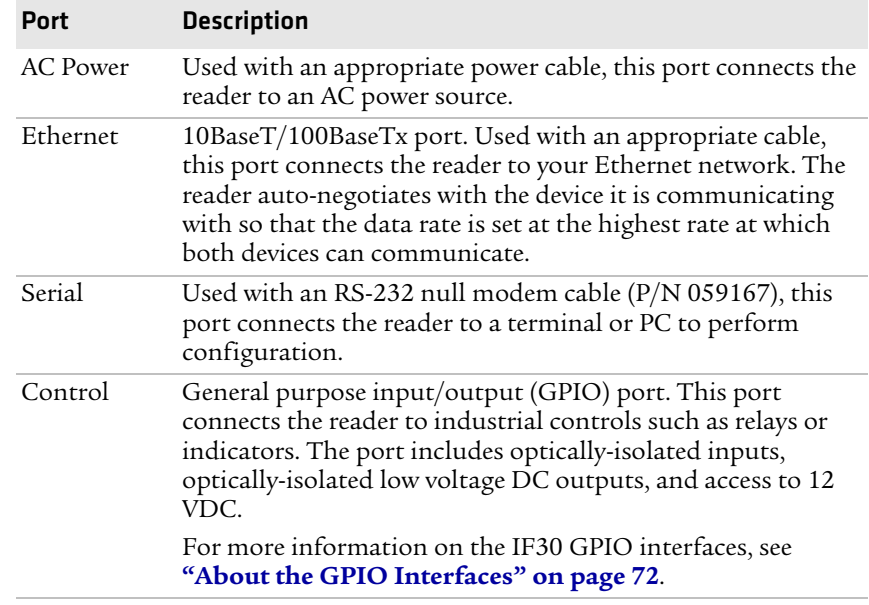

#### *IF30 Front Panel Port Descriptions*

For more information, see **["Port Pin Assignments" on page 84](#page-95-2)**.

# <span id="page-17-0"></span>**Understanding the LEDs**

The IF30 has three LEDs that show you the operating status of the reader.

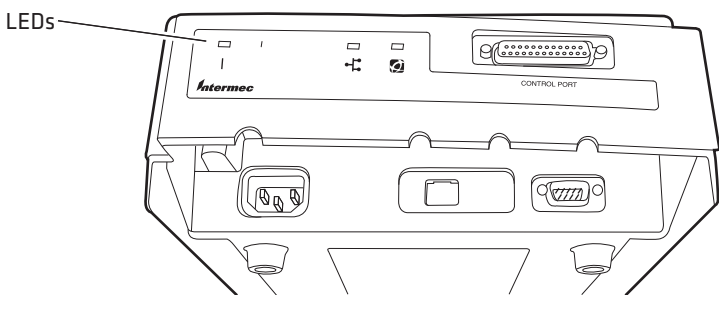

*IF30 LEDs*

#### *LED Descriptions*

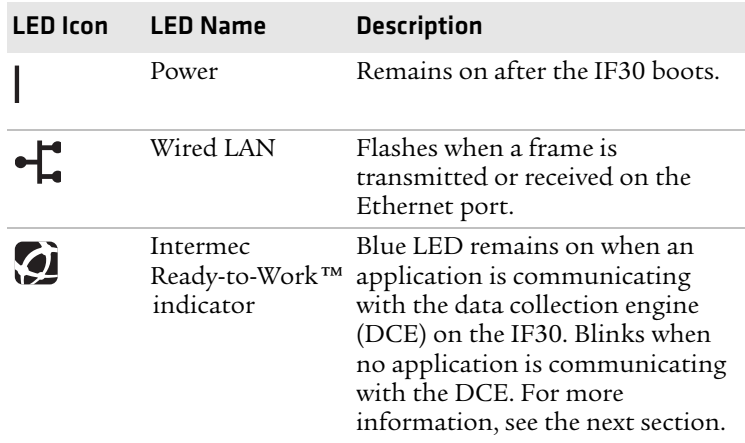

### <span id="page-18-0"></span>**Learning About the Intermec Ready-to-Work Indicator**

The blue Ready-to-Work Indicator shows when an application is communicating with the data collection engine (DCE) on the IF30. The next table explains the different states of the Ready-to-Work indicator.

| <b>Status</b>    | <b>Description</b>                                                                   |
|------------------|--------------------------------------------------------------------------------------|
| $\overline{Off}$ | The IF30 is not yet ready for operation.                                             |
| Blinking         | The BRI server is running but no applications have<br>connected to the BRI TCP port. |
| Steady           | An application is communicating with the BRI<br>server.                              |
|                  | Or, your custom application is communicating with<br>the DCE.                        |

*Ready-to-Work Indicator Status Descriptions*

For more information on the DCE, see **["Configuring the Data](#page-60-1)  [Collection Engine" on page 49](#page-60-1)**.

## <span id="page-19-0"></span>**Understanding the Rear Panel Ports**

The ports on the rear panel are used for connecting the IF30 to RFID antennas.

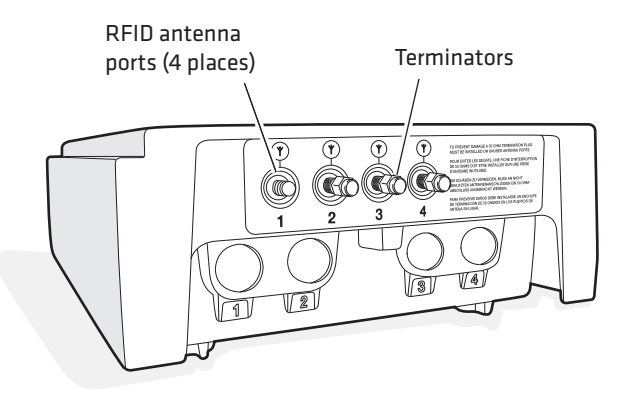

*IF30 Rear Panel Ports: This illustration shows the ports on the rear panel. The IF30 ships with antenna terminators mounted on RFID antenna ports 2, 3, and 4.*

The IF30 RFID antenna ports use these connectors:

- **•** 865-869 MHz: SMA
- **•** 915 MHz: Reverse SMA

Make sure you have appropriate antennas and cables for your IF30. For help, contact your Intermec sales representative.

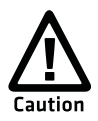

**Government regulatory agencies require that this RFID reader only use approved antennas. Therefore, this reader uses a custom antenna connector. Do not use antennas not approved for use with this reader.**

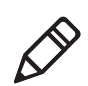

**Note:** The IF30 ships with antenna terminators installed on RFID antenna ports 2, 3, and 4. Do not remove the terminator from any port unless you are installing an antenna or antenna cable on that port.

# <span id="page-20-0"></span>**How the IF30 Fits in Your Network**

In general, the reader forwards RFID tag data to the wired Ethernet network. The next illustrations show how the IF30 fits in your network.

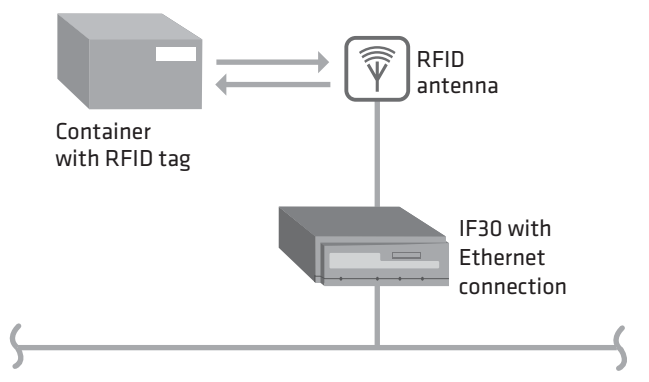

*IF30 in a Wired Ethernet Network:This illustration shows the IF30 in a wired Ethernet network. The IF30 sends and receives RFID tag data to the RFID server through the wired network.*

# <span id="page-20-1"></span>**Configuring the IF30 (Setting the IP Address)**

By default, the IF30 is configured to be a DHCP client and accepts offers from any DHCP server. Therefore, the IF30 will work directly out of the box.

However, if you are not using a DHCP server to assign an IP address you need to use a communications program, such as HyperTerminal, for the initial configuration. [For help, see](#page-21-0) **"Using a [Communications Program" on page 10.](#page-21-0)**

After the IF30 has been assigned an IP address, you can configure, manage, and troubleshoot the IF30 from a remote location using a web browser interface. For help, see **["Using the Web Browser](#page-25-0)  [Interface" on page 14.](#page-25-0)**

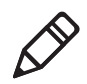

**Note:**This manual assumes that you are using a communications program for your initial configuration, and then using a web browser interface to perform all other configurations. You can also continue to use a communications program to configure the IF30.

# <span id="page-21-1"></span><span id="page-21-0"></span>**Using a Communications Program**

You can use a communications program (such as HyperTerminal) to set the initial IP address for the IF30. After you configure the IP address, you can continue to use the communications program to set other parameters or you can use a web browser to complete the configuration.

To use a communications program, you must have:

- **•** a terminal or PC with an open serial port and the communications program.
- **•** an RS-232 null-modem cable (P/N 059167). One end of this cable must be a 9-pin socket connector to connect to the serial port on the IF30. To order this cable, contact your local Intermec representative.

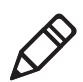

**Note:** If you have Microsoft ActiveSync running on your desktop PC, you may need to disable ActiveSync to make the serial port available.

#### **To use a communications program**

- **1** Use the RS-232 null-modem cable to connect the serial port on the IF30 to a serial port on your PC.
- **2** Start the communications program and configure the serial port communications parameters on your PC, and then click **OK**. You should configure the serial port communications parameters to:

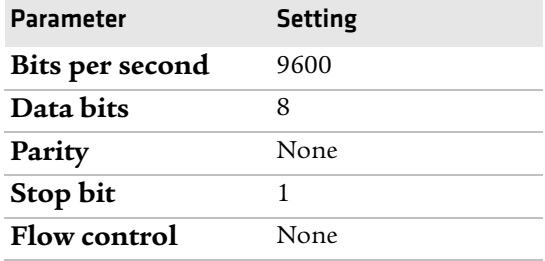

**3** Connect the IF30 to AC power. The IF30 boots as soon as you apply power.

**4** Press **Enter** when the message "Starting system" appears on your screen. The **Username** field appears.

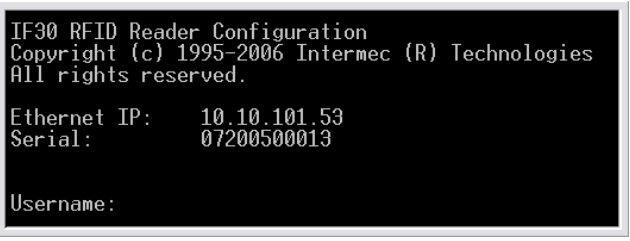

- **5** In the **Username** field type the default user name intermec, and then press **Enter**.
- **6** In the **Password** field type the default password intermec, and then press **Enter**. The IF30 RFID Reader Configuration menu appears.

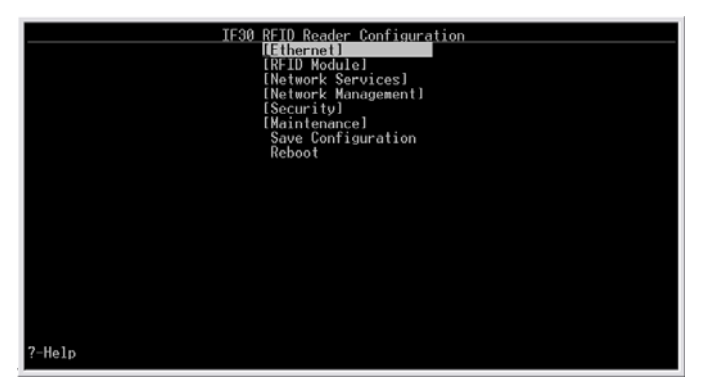

To configure the IF30 for your Ethernet connection, continue with the next procedure.

### <span id="page-22-0"></span>**Configuring the IF30 for an Ethernet Connection**

Follow this procedure to configure the IF30 for your Ethernet connection that does not use a DHCP server. If your wired network uses a DHCP server, you can skip this procedure and continue with **["Connecting the IF30 to Your Network" on page 19](#page-30-0)**.

#### **To configure the IF30 for a wired Ethernet connection**

**1** Connect to the IF30 using a communications program. [For help,](#page-21-0)  see **["Using a Communications Program" on page 10.](#page-21-0)**

**2** With **Ethernet** selected in the IF30 RFID Reader Configuration menu, press the right arrow. The Ethernet menu appears.

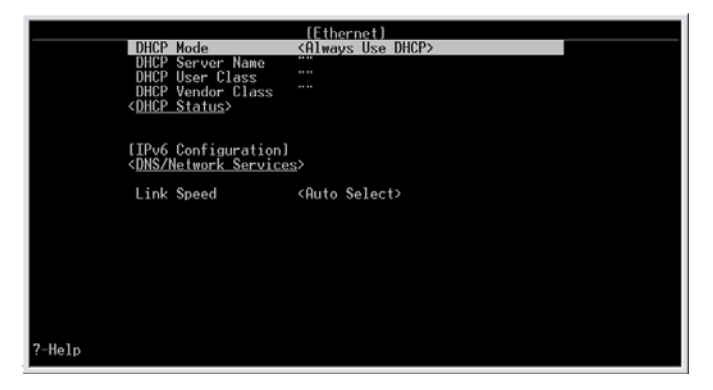

**3** Configure these settings:

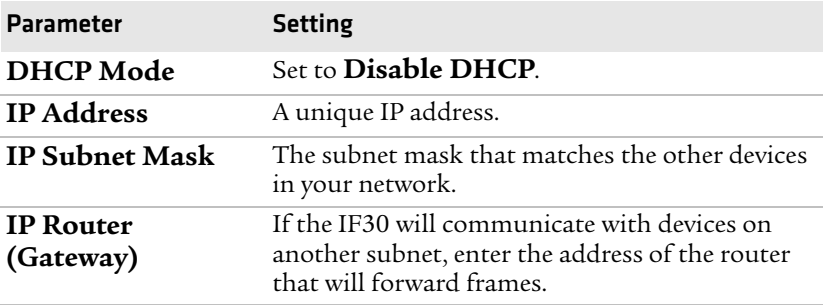

Or, press the down arrow key to select **IPv6 Configuration**, and then press the right arrow key to configure these IPv6 settings:

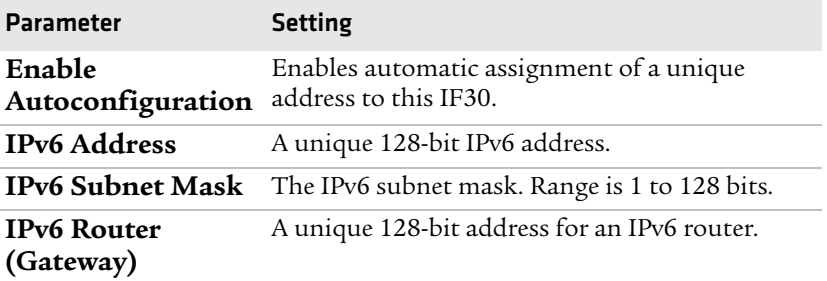

**4** (Optional) To configure DNS settings, choose **Network Services** and press **Enter**. The Network Settings screen appears.

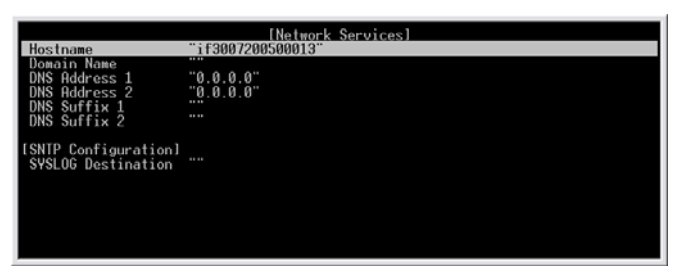

**5** Configure the DNS settings as needed:Configure these settings:

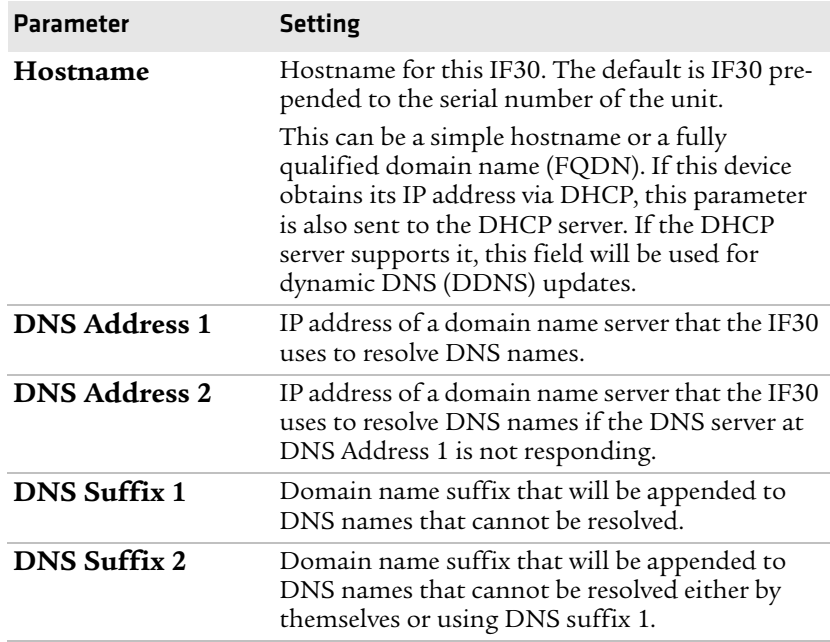

- **6** Press the left arrow key to return to the main reader configuration menu.
- **7** Press the down arrow key to select **Save Configuration** and then press **Enter**. The new settings are saved.
- **8** Press the down arrow key to select **Reboot** and then press **Enter**. The IF30 reboots. When the boot process is finished, you see "Starting system…" at the bottom of the HyperTerminal screen.

**9** Disconnect the null-modem cable and AC power cable from the IF30.

The IF30 is now ready to be connected to your network. See **["Connecting the IF30 to Your Network" on page 19](#page-30-0)**.

### <span id="page-25-1"></span><span id="page-25-0"></span>**Using the Web Browser Interface**

After you have set the initial IP address, you can configure and manage the IF30 remotely using the web browser interface. The IF30 web browser interface has been tested using Internet Explorer 6.0. Using other browsers may provide unpredictable results.

To use the web browser interface, the IF30 must be connected to your wired Ethernet.

If your session terminates abruptly or a new login screen appears, someone else may have accessed the IF30. When using the web browser interface, remember that your session terminates if you do not use it for 15 minutes.

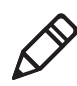

**Note:** If you access the Internet using a proxy server, add the IF30 IP address to your Exceptions list. The Exceptions list contains the addresses that you do not want to use with a proxy server.

#### **To use the IF30 web browser interface**

- **1** Determine the IP address of the IF30. If a DHCP server assigned the IP address, you need to get the IP address from that server.
- **2** Start Internet Explorer.

**3** In the **Address** field, enter the IP address, and press **Enter**. The IF30 login screen appears.

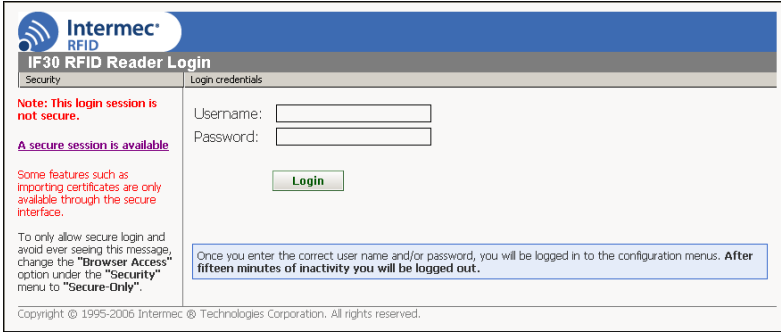

Or, for a secure session, click **A secure session is available**. The secure login screen appears.

- **4** If necessary, enter a user name and password. The default user name is intermec and the default password is intermec. You can define the user name and password. For help, see **["Setting Up](#page-44-1)  [Logins" on page 33.](#page-44-1)**
- **5** Click **Login**. The Ethernet screen appears.

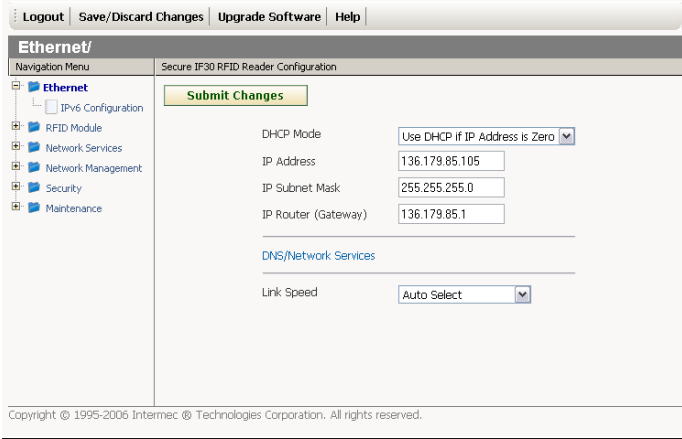

Your web browser session is established.

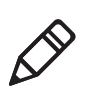

**Note:** Although you can use several methods to manage the IF30 remotely, this manual assumes you are using the web browser.

# <span id="page-27-0"></span>**Saving Configuration Changes**

When you are done configuring the IF30, you may want to activate your changes immediately or you may want to save the changes now and activate them later. If you choose to activate the changes later, they will become active the next time the IF30 is booted.

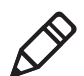

**Note:** If you made changes to RFID module settings, you need to reboot the IF30 to activate those changes.

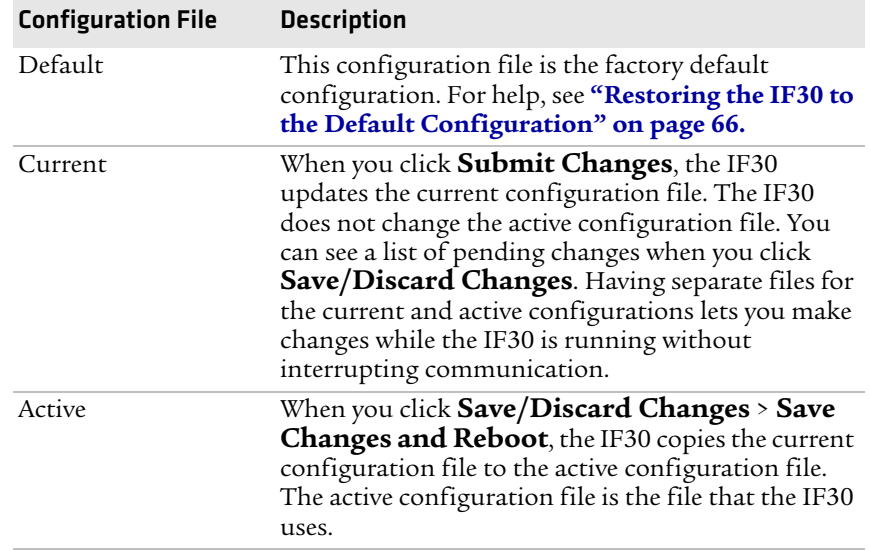

#### *IF30 Configuration Files*

#### **To save or discard configuration changes**

**1** On the menu bar, click **Save/Discard Changes**.

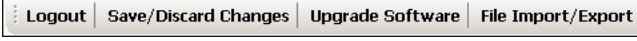

The Save/Discard Changes screen appears.

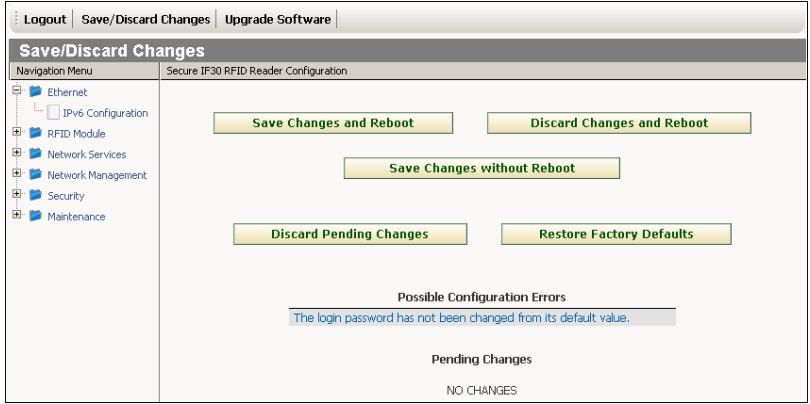

**2** To discard changes, click **Discard Pending Changes**.

To save changes, continue with the next step.

- **3** Verify that all your configuration changes appear in the Pending Changes list.
- **4** Click **Save Changes and Reboot** to reboot the IF30 and immediately use your new active configuration.

Or, click **Save Changes without Reboot**. The IF30 saves the changes to its current configuration and continues to run its active configuration. You will need to reboot the IF30 when you want the current configuration to become the active configuration.

# <span id="page-29-0"></span>**Installing the IF30**

This section explains how to choose a mounting location for the IF30 and connect the IF30 to your wired Ethernet network.

## <span id="page-29-1"></span>**Choosing a Mounting Location**

You can place the IF30 horizontally or vertically on a stable surface. You can also mount the IF30 to a wall or a beam using one of these mounting bracket kits:

- **•** Mounting bracket kit (P/N 068918)
- **•** Rotating mounting bracket kit (P/N 068751)

For more information, contact your local Intermec representative.

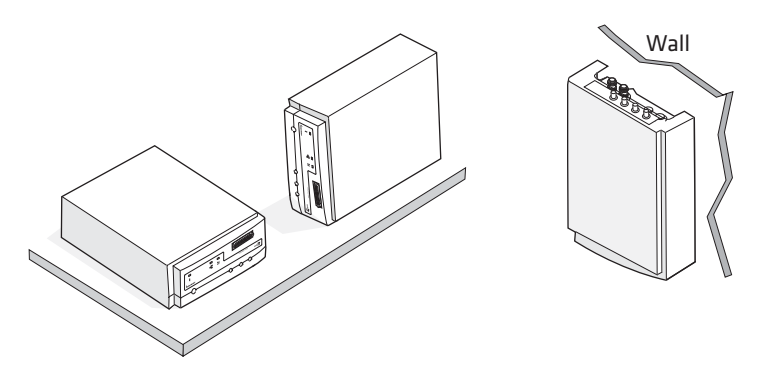

*Mounting the IF30: This illustration shows the ways you can install the IF30 on a horizontal or vertical surface.*

The next table includes environmental requirements for the IF30. Choose a location that meets these requirements.

#### *IF30 Environmental Requirements*

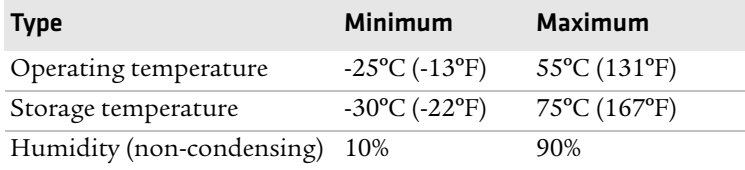

### <span id="page-30-0"></span>**Connecting the IF30 to Your Network**

After you configure the IF30 for your network and choose a mounting location, you can place the IF30 in its mounting location and connect it to your network.

For help with configuring the IF30, see **["Configuring the IF30](#page-20-1)  [\(Setting the IP Address\)" on page 9](#page-20-1)**.

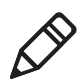

**Note:** If there is no DHCP server available at boot time, the IF30 will not be able to communicate on the network while searching for DHCP lease offers.

#### **To install the IF30**

- **1** Remove the cable access door. For help, see **["Understanding the](#page-15-1)  [Front Panel Ports" on page 4.](#page-15-1)**
- **2** Attach one to four RFID antennas to the RFID antenna ports, starting with port 1. Do not remove the terminators from unused antenna ports. For help, see **["Understanding the Rear Panel](#page-19-0)  [Ports" on page 8.](#page-19-0)**

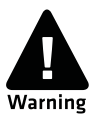

**Each port must have either an antenna or a terminator connected. Do not apply power to the reader unless an antenna or terminator is installed on each antenna port.**

- **3** Connect an Ethernet cable to the IF30 Ethernet port.
- **4** Connect the AC power cord to the power port on the IF30.

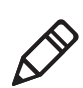

**Note:** The IF30 does not support power over Ethernet (POE).

- **5** Install the cable access door and route the cables through the openings in the door seam. Make sure the cables are not caught in the seam.
- **6** Place the IF30 in its mounting location. For more information, see **["Choosing a Mounting Location" on page 18](#page-29-1)**
- **7** Connect the Ethernet cable to your network.
- **8** Connect the AC power cord to an AC outlet. As soon as you apply power, the IF30 boots and the green Power LED turns on.

The IF30 is now ready to communicate in your network.

# <span id="page-31-0"></span>**Setting the Date and Time**

After you have installed the IF30, you can set the date and time via the web browser interface.

#### **To set the date and time**

- **1** Connect to the IF30 via the web browser interface. For help, see **["Using the Web Browser Interface" on page 14](#page-25-0)**.
- **2** On the web browser screen, click the date and time in the upper right-hand corner.

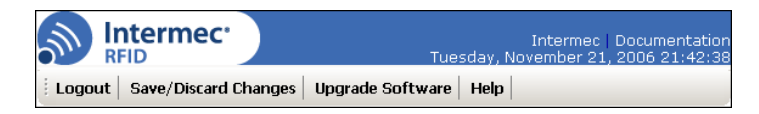

The Set Clock screen appears.

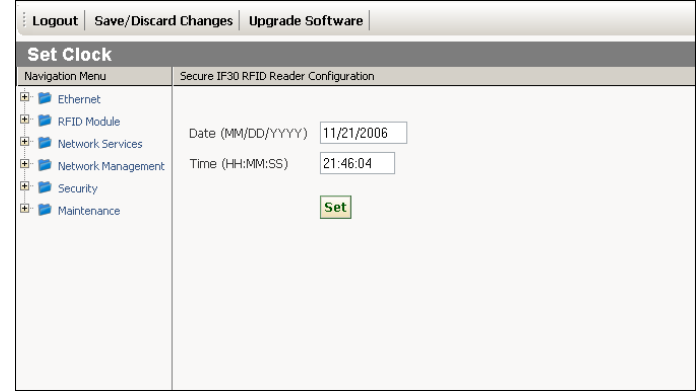

**3** In the **Date** field, enter the current date using the format *MM/DD/YYYY*, where:

*MM* is the month.

*DD* is the date.

*YYYY* is the year.

**4** In the **Time** field, enter the current time using the format *HH:MM:SS*, where:

*HHis the correct hour in UTC (24-hour) format.* 

*MM* is the correct minute.

*SS* is the correct second.

**5** Click **Set**. The IF30 date and time are set.

# <span id="page-32-0"></span>**Using the IF30 Securely**

You can protect the integrity and security of your data on the IF30 by using a secure web browser session (HTTPS) to access the IF30. [For](#page-25-0)  help, see **["Using the Web Browser Interface" on page 14.](#page-25-0)**

#### *Chapter 1 — Getting Started*

# <span id="page-34-1"></span><span id="page-34-0"></span>2 Configuring Network Settings

This chapter describes how to configure network settings for the IF30 and includes these topics:

- **• [Configuration Settings For Your Network](#page-35-0)**
- **• [Configuring Ethernet Settings](#page-35-1)**
- **• [Configuring Network Services](#page-39-0)**
- **• [Configuring Security](#page-41-1)**
- **• [About Certificates](#page-48-0)**

# <span id="page-35-0"></span>**Configuration Settings For Your Network**

This chapter assumes that you are using the IF30 web browser interface to configure network settings on the IF30. For help, **["Using](#page-25-1)  [the Web Browser Interface" on page 14](#page-25-1)**.

You can also configure network settings by:

- **•** using a communications program to access the IF30. [For help, see](#page-21-1)  **["Using a Communications Program" on page 10.](#page-21-1)**
- **•** using Intermec Settings from within the Intermec SmartSystems Console. For help, see **["Using SmartSystems Foundation" on](#page-67-3)  [page 56.](#page-67-3)**

# <span id="page-35-1"></span>**Configuring Ethernet Settings**

This section explains how to configure the wired Ethernet settings using the web browser interface:

- **•** DHCP mode
- **•** (If DHCP is enabled) DHCP server name, user class, and vendor class
- **•** IP address
- **•** IP subnet mask
- **•** IP router (gateway)
- **•** Link speed

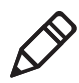

**Note:** If you are using a DHCP server, you may not need to configure Ethernet settings. For more information, contact your network administrator.

For help with enabling IPv6 and configuring settings, see **["Enabling](#page-38-0)  [IPv6" on page 27](#page-38-0)**.
#### **To configure Ethernet settings**

**1** From the menu, click **Ethernet**. The Ethernet screen appears.

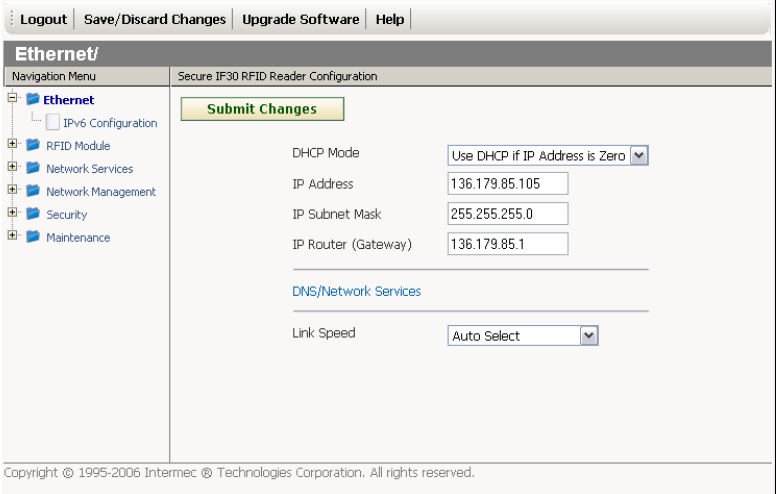

**2** Configure the Ethernet settings. For help, see the next table.

**Note:** Different settings appear in this screen depending on the current DHCP mode for the IF30.

If you need to configure DNS/Network Services settings, such as DNS addresses or suffixes, or a SYSLOG destination, see **["Configuring Network Services" on page 28](#page-39-0)**.

**3** Click **Submit Changes** to save your changes. To activate your changes, from the menu bar click **Save/Discard Changes**, and then click **Save Change and Reboot**. [For help, see](#page-27-0) **"Saving [Configuration Changes" on page 16.](#page-27-0)**

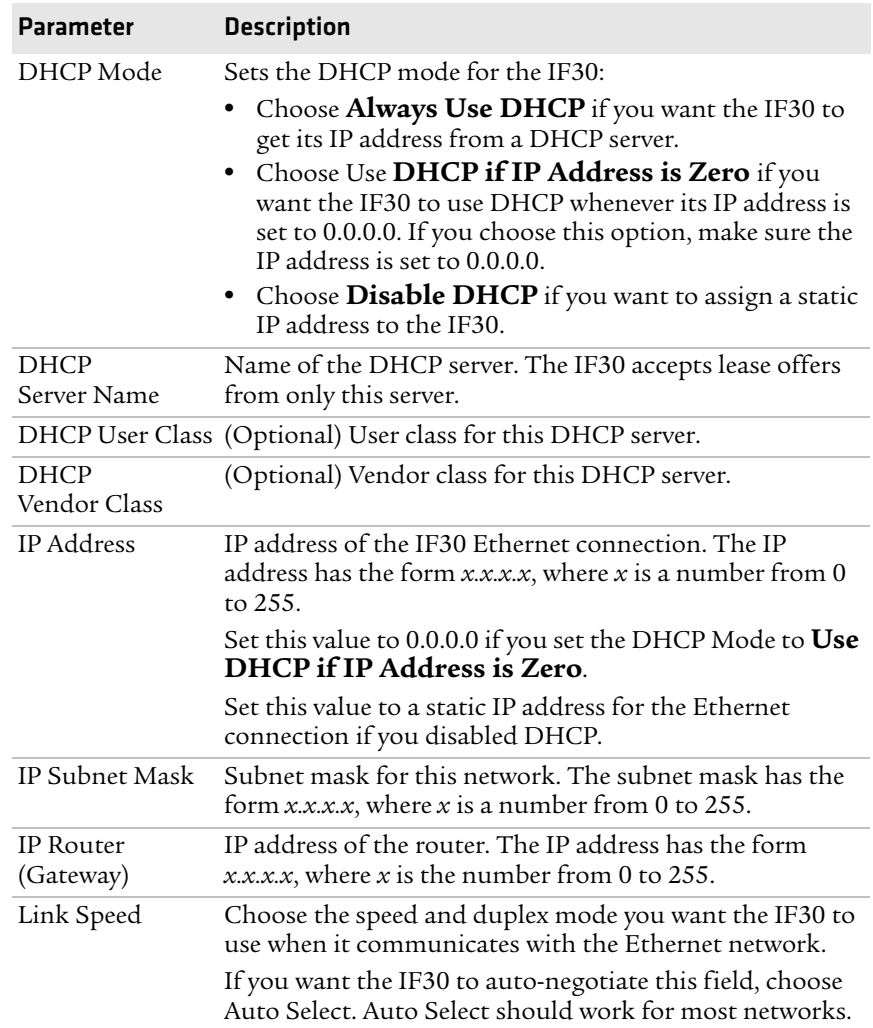

#### *Ethernet Setting Descriptions*

# **Enabling IPv6**

- **1** To enable IPv6 for your Ethernet connection, in the menu click **Ethernet > IPv6 Configuration**.
- **2** Check the check box to enable IPv6, or uncheck the check box to disable IPv6.
- **3** Click **Submit Changes** to save your changes. The IPv6 Configuration screen appears.
- **4** If you want to enable IPv6 autoconfiguration, click **Enable Autoconfiguration** and continue with Step 5.

If you do not want to enable IPv6 autoconfiguration:

- **a** Click **Submit Changes**. The screen refreshes with a list of IPv6 configuration settings.
- **b** Configure IPv6 settings. For help, see the next table.
- **5** Click **Submit Changes**. To activate your changes, from the menu bar click **Save/Discard Changes**, and then click **Save Changes and Reboot.** For help, **["Saving Configuration Changes" on](#page-27-0)  [page 16](#page-27-0)**.

#### *IPv6 Settings Descriptions*

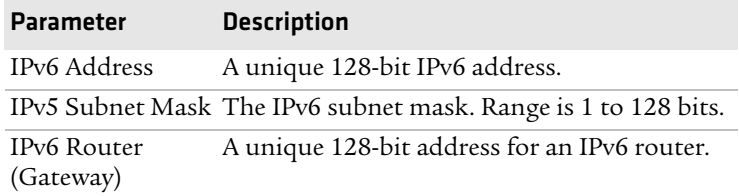

# <span id="page-39-0"></span>**Configuring Network Services**

This section explains how to configure these network service settings using the web browser interface:

- **•** Hostname
- **•** Domain Name Server (DNS) addresses 1 and 2
- **•** DNS suffixes 1 and 2
- **•** SYSLOG destination

#### **To configure network services**

**1** From the menu, click **Network Services**. The Network Services screen appears.

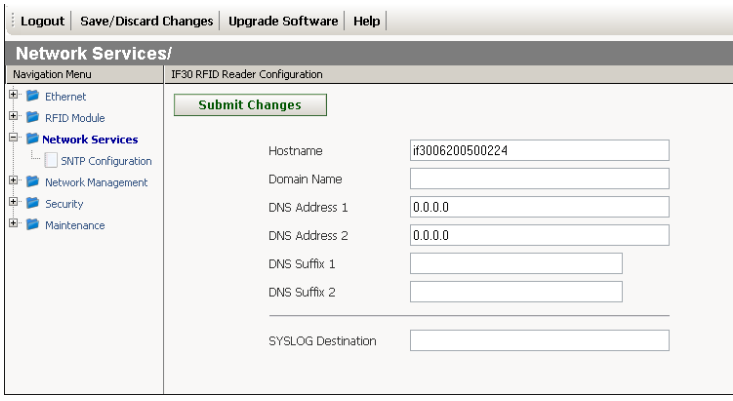

- **2** Configure settings. For help, see the next table.
- **3** Click **Submit Changes** to save your changes. To activate your changes, from the menu bar click **Save/Discard Changes**, and then click **Save Changes and Reboot**. [For help, see](#page-27-0) **"Saving [Configuration Changes" on page 16.](#page-27-0)**

#### *IPv6 Settings Descriptions*

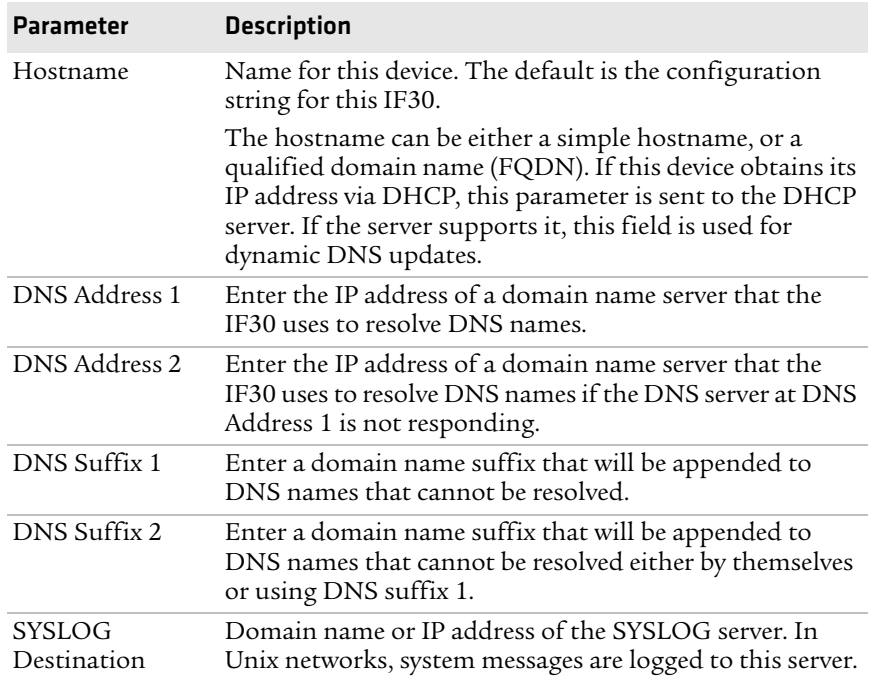

# **Configuring SNTP Client Settings**

This section explains how to configure Simple Network Time Protocol (SNTP) client parameters. For information on public NTP servers, see http://ntp.isc.org.

#### **To configure SNTP settings**

**1** From the menu, click **Network Services > SNTP Configuration**. The SNTP Configuration screen appears.

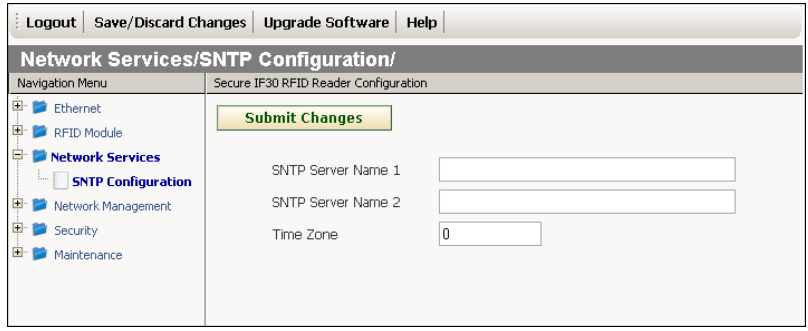

- **2** Enter SNTP information: In the **SNTP Server Name 1** and **SNTP Server Name 2** fields, enter the DNS name or the IP address of an SNTP or NTP server.
- **3** Click **Submit Changes** to save your changes. To activate your changes, from the menu bar click **Save/Discard Changes**, and then click **Save Changes and Reboot**. [For help, see](#page-27-0) **"Saving [Configuration Changes" on page 16.](#page-27-0)**

# **Configuring Security**

The IF30 supports security features to help maintain the integrity of your secure network. You can:

- **•** enable/disable access methods. For help see the next section "Controlling Access to IF30 Menus."
- **•** change the default user name and password. [For help, see](#page-44-0) **"Setting [Up Logins" on page 33.](#page-44-0)**

**•** use a password server to maintain a list of authorized users who can configure and manage the IF30. For help, see **["Setting Up](#page-44-0)  [Logins" on page 33.](#page-44-0)**

# **Controlling Access to IF30 Menus**

You can enable or disable the web browser interface (HTTP or HTTPS) depending on how you want users to be able to configure or manage the IF30. For help, see **"Access Method Descriptions" on page 32.**

#### **To enable or disable the web browser interface**

**1** From the menu, click **Security**. The Security menu appears.

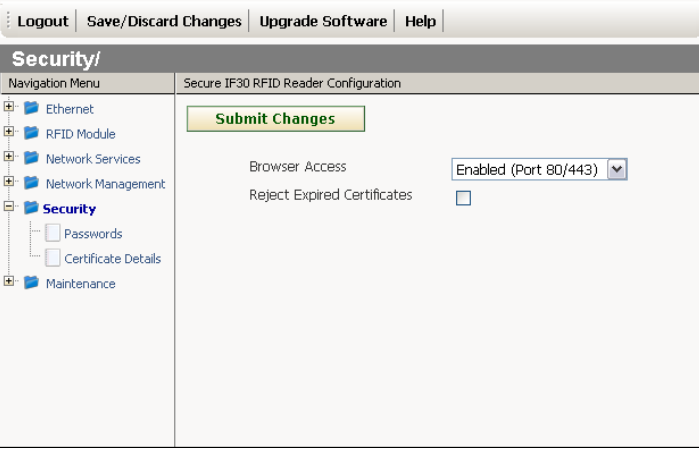

- **2** Enable or disable the web browser interface
- **3** Click **Submit Changes** to save your changes. To activate your changes, from the menu bar click **Save/Discard Changes**, and then click **Save Changes and Reboot**. For help, see **["Saving](#page-27-0)  [Configuration Changes" on page 16](#page-27-0)**.

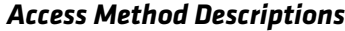

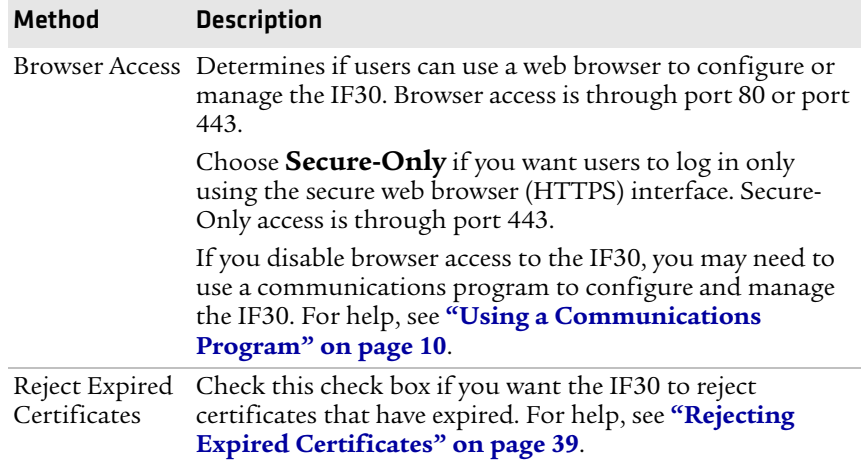

# <span id="page-44-0"></span>**Setting Up Logins**

To ensure login security for configuring or maintaining the IF30, you should use a password server or change the default user name and password.

A password server is typically an embedded authentication server (EAS) or other RADIUS server. To use a password server, you must have a password server on the network that contains the user name/ password database. On the IF30, you need to enable RADIUS for login authorization.

When a user attempts to log in to the IF30, the user must enter a user name and password. This login is sent to the RADIUS server, which compares the login to its list of authorized logins. If a match is found, the user can log in to the IF30 with read/write privileges.

If no RADIUS server is available when the user tries a login and the **Allow Service Password** check box is checked, the server checks the service password. If the login does not match the service password, the login fails.

For help, see the next section, **["Configuring the IF30 to Use a](#page-45-0)  [Password Server."](#page-45-0)**

If you do not want to use a password server, you should change the default login user name and password, and create a read-only password. For help, see **["Changing the Default Login" on page 35](#page-46-0)**.

### <span id="page-45-0"></span>**Configuring the IF30 to Use a Password Server**

If you use a password server to manage users who can log in to this IF30, you need to tell the IF30 how to communicate with the password server and then you need to configure the password server.

#### **To configure the IF30 to use a password server**

**1** From the menu, click **Security > Passwords**. The passwords screen appears.

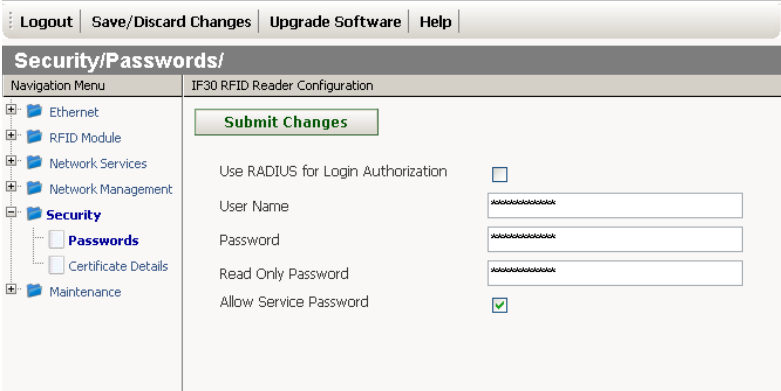

- **2** Check the **Use RADIUS for Login Authorization** check box.
- **3** Click **Submit Changes** to save your changes.
- **4** Click **Select a RADIUS Server for Login Authorization**. The RADIUS Server List screen appears.

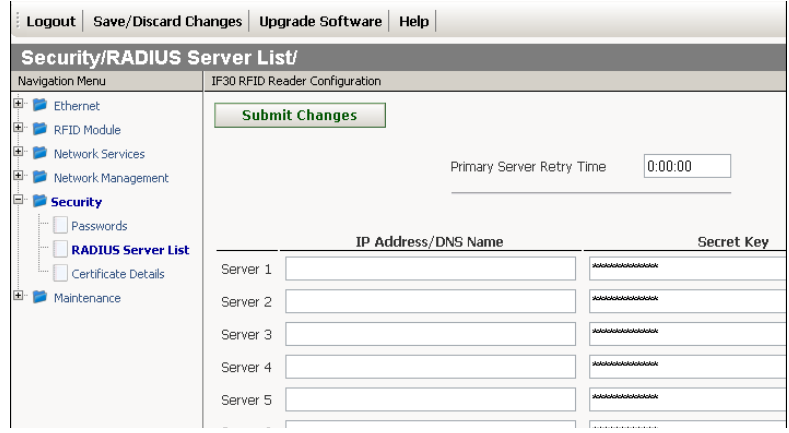

**5** For each password server, enter the IP address or the DNS name, enter the shared secret key and port number.

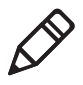

**Note:** If you enter more than one password server, the other password servers act as backup servers. The IF30 uses the first password server (starting with Server 1) whose IP address/DNS name and secret key are the same as the one in the list.

**6** Configure the password server database. For help, see the documentation that came with your server.

## <span id="page-46-0"></span>**Changing the Default Login**

If you are not using a password server to authorize user logins, Intermec recommends that you change the default user name and password and create a read-only password.

#### **To set up logins**

**1** From the main menu, click **Security > Passwords**. The Passwords screen appears.

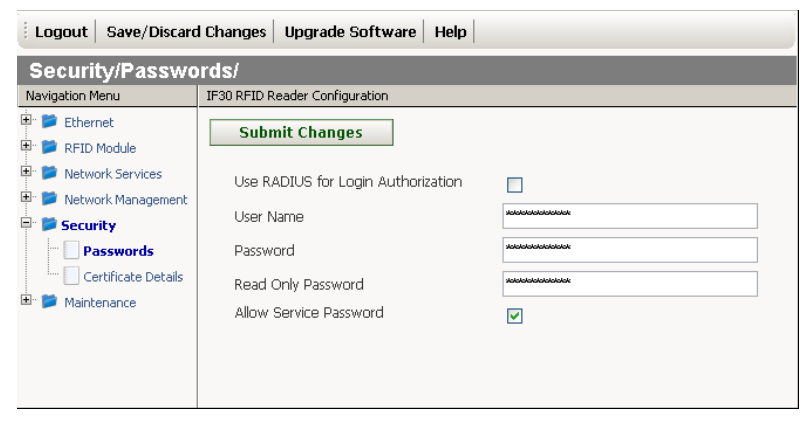

- **2** Clear the **Use RADIUS for Login Authorization** check box.
- **3** Click **Submit Changes** to save your changes.
- **4** Configure the parameters. For help, see the next table.
- **5** Click **Submit Changes** to save your changes. To activate your changes, from the menu bar click **Save/Discard Changes**, and then click **Save Changes and Reboot**.

For help, see **["Saving Configuration Changes" on page 16.](#page-27-0)**

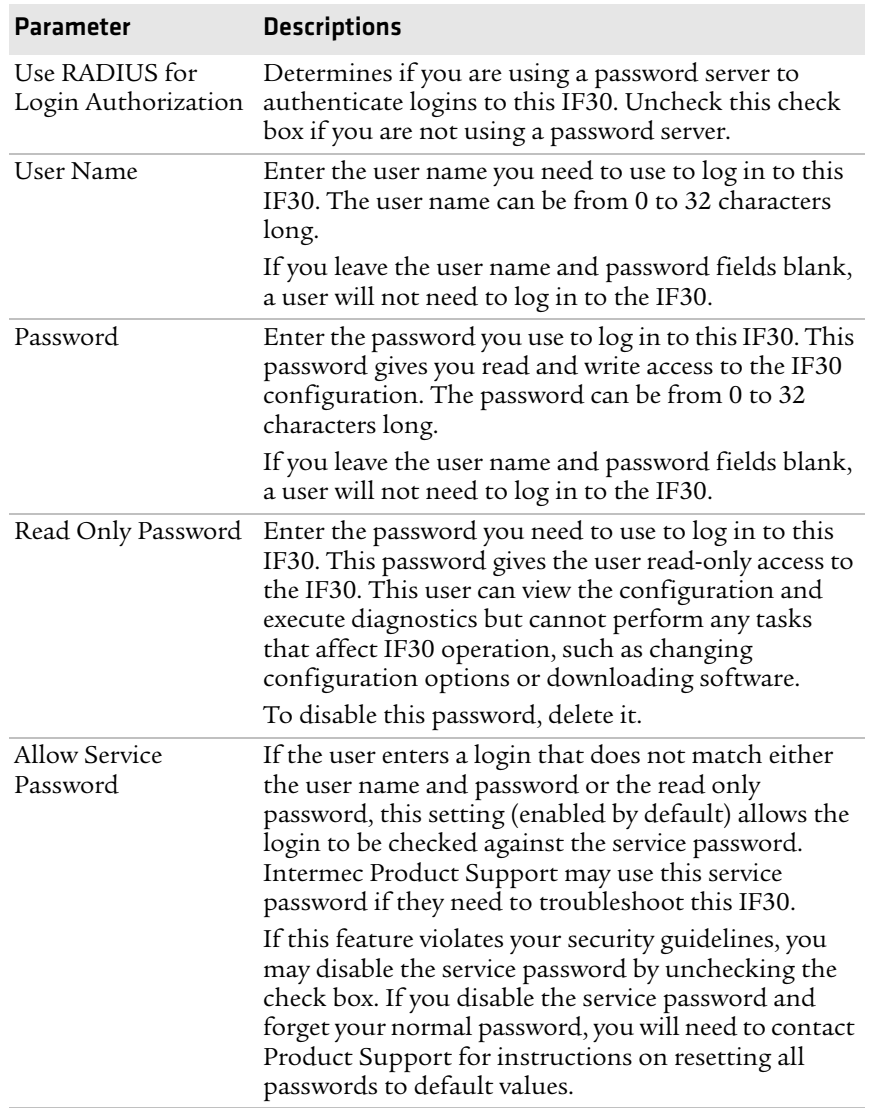

#### *Password Parameter Descriptions*

# **About Certificates**

The default server certificate on the IF30 (ValidForHTTPSONLY) supports the secure web browser interface. You can use a third-party CA to issue unique client certificates and a root certificate.

# **Viewing Certificates**

You can use the web browser interface to view the certificates loaded on the IF30.

#### **To view certificates**

**•** From the menu, click **Security > Certificate Details**. The Certificate Details screen appears.

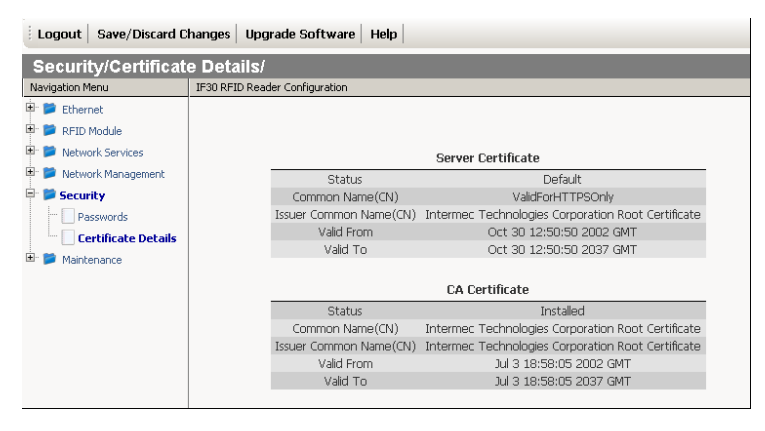

The Server Certificate table lists the server certificate that is installed, and the CA certificate table lists the trusted CA certificate that is installed.

# **Installing and Uninstalling Certificates**

Once you have determined that you need to install or uninstall a certificate, use this procedure.

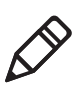

**Note:** If you uninstall all certificates, you lose the unique server certificate and the trusted CA certificate. You need to contact your local Intermec representative to purchase new certificates.

#### **To install certificates**

**1** Click **Install certificates in the certificates store**. The Certificate Import screen appears.

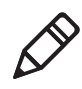

**Note:** If you are not using a secure web browser, you will be prompted to log in again. Click **A secure session is available** and log in to the IF30. If a Security Alert dialog box appears, click **Yes** to proceed. Repeat the above procedure.

- **2** Click **Server Certificate** or **Trusted CA Certificate**.
- **3** In the **Enter or select the name of the certificate file to import** field, enter the path to and filename of the server certificate. Or click **Browse** to find the certificate.
- **4** (Server Certificate only) In the **Enter the associated passphrase for this certificate** field, carefully enter the passphrase for the certificate.
- **5** Click **Import Certificate**. If a Security Alert dialog box appears, click **Yes** to proceed.

#### **To uninstall certificates**

- **1** From the main menu, click **Security > Certificate Details**. The Certificate Details screen appears.
- **2** To uninstall certificates, click **Uninstall all certificates**. The unique server certificate and the trusted CA certificate are deleted. You can still use the secure web browser interface and install new certificates using the default certificate (ValidForHTTPSOnly).

# <span id="page-50-0"></span>**Rejecting Expired Certificates**

By default, when you install a certificate the IF30 does not validate the certificate dates against the date currently set in the IF30 operating system. Follow the next procedure to set the IF30 to reject expired certificates.

#### **To set the IF30 to reject expired certificates**

**1** From the menu, click **Security**. The Security screen appears.

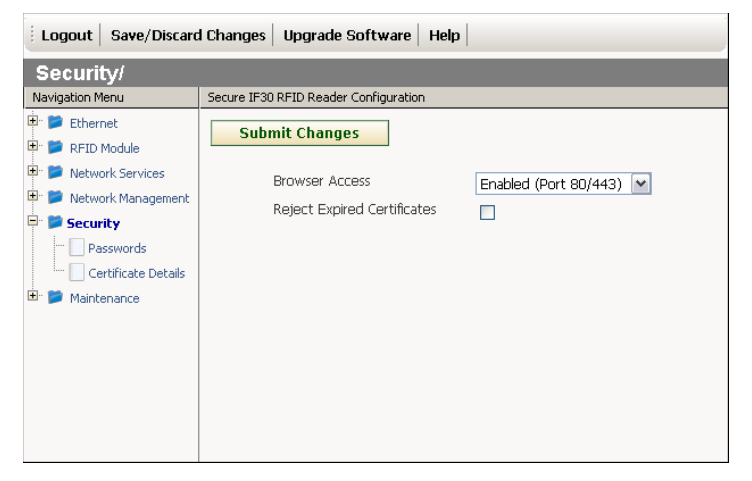

- **2** Check the **Rejected Expired Certificates** check box.
- **3** Click **Submit Changes** to save your changes. To activate your changes, from the menu bar click **Save/Discard Changes**, and then click **Save Changes and Reboot**. [For help, see](#page-27-0) **"Saving [Configuration Changes" on page 16.](#page-27-0)**

#### *Chapter 2 — Configuring Network Settings*

# 3 Creating and Using RFID Applications

This chapter explains how you can use RFID applications for the IF30 and includes these topics:

- **• [RFID Applications and the IF30](#page-53-0)**
- **• [Creating Applications for the IF30](#page-53-2)**
- **• [Configuring RFID Settings](#page-53-1)**
- **• [Configuring the Data Collection Engine](#page-60-0)**

# <span id="page-53-0"></span>**RFID Applications and the IF30**

An RFID application communicates with the IF30 through the Data Collection Engine (DCE), and controls the reader by issuing Basic Reader Interface (BRI) commands.

- **•** For more information on the DCE, see **["Configuring the Data](#page-60-0)  [Collection Engine" on page 49](#page-60-0)**.
- **•** For more information on the BRI, see the *[Basic Reader Interface](http://epsfiles.intermec.com/eps_files/eps_man/937-000.pdf)  [Programmer's Reference Manual](http://epsfiles.intermec.com/eps_files/eps_man/937-000.pdf).*

# <span id="page-53-2"></span>**Creating Applications for the IF30**

An RFID application can communicate directly with the IF30 DCE using the BRI protocol. For more information, see **["Configuring the](#page-60-0)  [Data Collection Engine" on page 49](#page-60-0)**.

To develop RFID applications for the IF30, you will need to write and test your RFID applications on a development workstation (your desktop PC). The application can access the IF30 via TCP on port 2189.

# <span id="page-53-1"></span>**Configuring RFID Settings**

This section explains how you use the web browser interface to change the settings for the IF30 RFID module. As you install and test applications, you can configure the RFID settings for the best system performance.

#### **To change RFID module settings**

**1** From the menu, click **RFID Module**. The RFID Module screen appears.

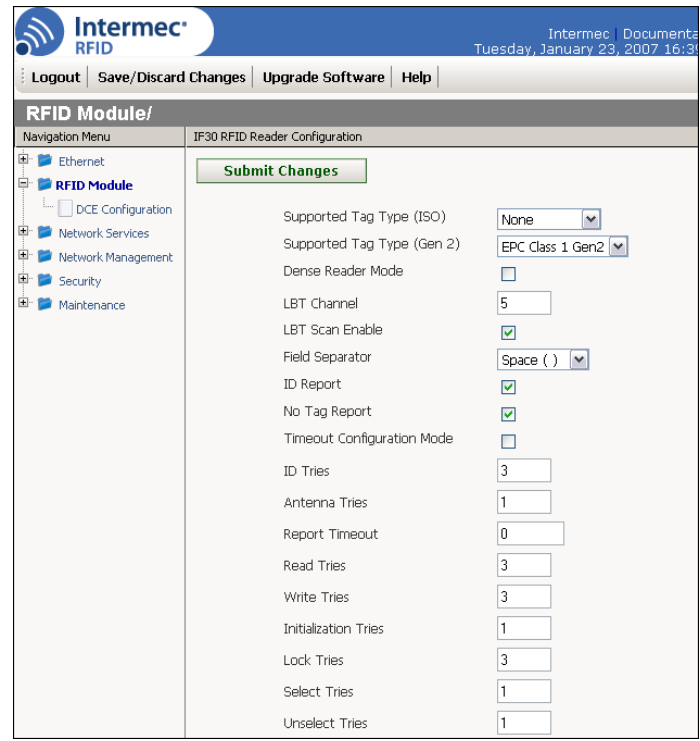

- **2** Change RFID settings as needed. For help, see the next section.
- **3** Click **Submit Changes** to save your changes. To activate your changes, from the menu bar click **Save/Discard Changes**, and then click **Save Changes and Reboot**. For help, see **["Saving](#page-27-0)  [Configuration Changes" on page 16](#page-27-0)**.

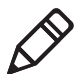

**Note:** If you make changes to RFID settings, you need to reboot the IF30 to activate the changes.

# **About RFID Module Settings**

This section explains the module settings. Most settings have BRI attribute equivalents. For more information, see the *[Basic Reader](http://epsfiles.intermec.com/eps_files/eps_man/937-000.pdf)  [Interface Programmer's Reference Manual](http://epsfiles.intermec.com/eps_files/eps_man/937-000.pdf)*.

# **Supported Tag Type**

Sets the type of tag for RFID operations. Certain performance improvements can be realized if you choose the best setting for your system. The more specific the selection, the better the performance. See the next table for more information.

#### *Tag Type Descriptions*

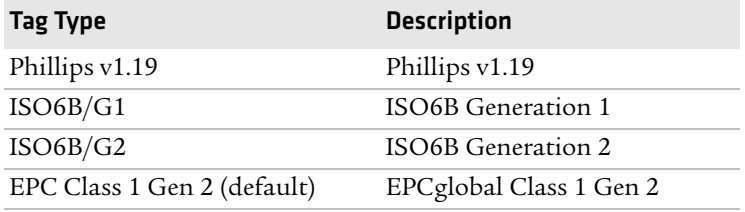

This setting is equivalent to the TAGTYPE BRI attribute.

# **Supported Tag Type (Gen 2)**

Enables or disables Gen 2 tag support for RFID operations. Choose **EPC Class 1 Gen 2** (default) to enable Gen 2 support, or **None** to disable Gen 2 support.

### **Dense Reader Mode**

Check this check box to enable Dense Reader mode, which is only supported by EPC Class 1 Gen 2 tags. When dense reader mode is enabled, these tags respond with Miller Sub carrier encoded data instead of FM0 encoded data.

This setting is equivalent to the DENSEREADERMODE BRI attribute.

# **LBT Channel**

Sets the default transmit channel of the available ETSI 302-208 channels. When you enable LBT scanning, the channel scan sequence starts with this LBT channel. When LBT scanning is disabled, (as in the 4 channel mode) the LBT channel is the only channel used. The range for 10 channel mode is 4 to 13.

The default for 10 channel mode is 8, and for 4 channel mode the default is 7.

The valid values in 4 channel mode are 4, 7, 10, 13.

This setting is equivalent to the LBTCHANNEL BRI attribute.

# **LBT Scan Enable**

LBT scanning is enabled, by default in ETSI 10 Channel mode in accordance with 302-208.

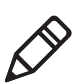

**Note:** LBT scanning is permanently disabled in ETSI 4 channel mode in accordance with 302-208 v1.2.1.

When LBT scanning is enabled, the algorithm scans the available ETSI 302-208 channels for a free transmit channel.

In continuous read mode, the scan sequence begins with the channel specified by LBTCHANNEL and every third channel is checked (for example, 8, 11, 4, 7, 10, 13, 6, 9, 12, 5) until a free channel is found. If a free channel is not found, LBT repeats the scan sequence.

In single-shot read mode, LBT scanning goes through all available channels at once. If no free channel is found, the reader will report "NOTAG" and abort the inventory operation.

When LBT scanning is disabled, the IF30 does not scan for a free transmit channel, and the transmit channel is set by the LBTCHANNEL BRI attribute.

This setting is equivalent to the LBTSCANENABLE BRI attribute.

## **Field Separator**

Sets the space character to be used for separating fields in tag data. Choose either space ( ) or comma (,). Default is space.

This setting is equivalent to the FIELDSEP BRI attribute.

## **ID Report**

Enables or disables tag ID reporting after a Read, Write, or Lock command is executed:

- **•** For ISO tags, the tag identifier corresponds to TAGID.
- **•** For EPC tags, the tag identifier corresponds to EPCID.

Check the check box to enable tag ID reporting.

This setting is equivalent to the IDREPORT BRI attribute.

# **No Tag Report**

Enables or disables a NOTAG message, which is sent when no tags are found during execution of a Read, Write, or Lock command. Check the check box to enable the message.

This setting is equivalent to the NOTAGRPT BRI attribute, and is enabled by default.

# **Timeout Configuration Mode**

Enables a timeout mode. Instead of specifying the number of antenna or ID tries, you specify a timeout value. If the IF30 does not find any tags after an antenna or ID try, the reader waits for the specified time before starting the next antenna or ID try.

This setting is equivalent to the TIMEOUTMODE BRI attribute, and is disabled by default.

#### **To enable Timeout Configuration Mode**

- **1** Check the check box and then click **Save Changes**. The screen refreshes. The Antenna Tries setting is replaced by Antenna Timeout, and the ID Tries setting is replaced by the ID Timeout.
- **2** Specify the value (in ms) for the timeout in the entry fields and then click **Save Changes**.

# **ID Tries**

Sets the maximum number of times the reader executes the identify algorithm before a response is returned to a Read or Write command.

In practice, this is the number of times a tag ID attempt is made for each antenna being used. Valid range is 1 to 254. Default is 3.

This setting is equivalent to the IDTRIES BRI attribute.

### **Antenna Tries**

Sets the maximum number of ID Tries that the reader executes per antenna. Valid range is 1 (default) to 254.

This setting is equivalent to the ANTTRIES BRI attribute.

### **Read Tries**

Sets the maximum number of times the read algorithm is executed before a response is returned to a Read command.

In practice, this is the number of times an identified tag will be read until the read is successful. Valid range is 1 (default) to 254.

This setting is equivalent to the RDTRIES BRI attribute.

### **Write Tries**

Sets the maximum number of times the write algorithm is executed before a response is returned to a Write command.

In practice, this is the number of times an identified tag will be written until the write is successful. Valid range is 1 to 254. The default is 3.

This setting is equivalent to the WRTRIES BRI attribute.

## **Initialization Tries**

Sets the maximum number of times the reader attempts to initialize a tag. Valid range is 1 (default) to 254.

This setting is equivalent to the INITTRIES BRI attribute.

# **Lock Tries**

Sets the maximum number of times the lock algorithm is executed before a response is returned to a Lock command. Valid range is 1 to 254. The default is 3.

This setting is equivalent to the LOCKTRIES BRI attribute.

## **Select Tries**

(Not supported by EPCglobal Class 1 Gen 2 tags) Sets the number of times a group select is attempted. A group select is the command that starts the identity process. Valid range is 1 (default) to 254.

This setting is equivalent to the SELTRIES BRI attribute.

#### *Chapter 3 — Creating and Using RFID Applications*

#### **Unselect Tries**

(Not supported by EPCglobal Class 1 Gen 2 tags) Sets the number of times a group unselects is attempted. Valid range is 1 (default) to 254.

This setting is equivalent to the UNSELTRIES BRI attribute.

### **Initial Queue**

(EPCglobal Class 1 Gen 2 tags only) Sets the initial Q parameter value used by the Query command. Valid range is 0 to 15. The default is 4. If you know there is only one tag in the field, set this attribute to 0 for best performance.

This setting is equivalent to the INITIALQ BRI attribute.

#### **Session**

(EPCglobal Class 1 Gen 2 tags only) Sets the command session parameter to the corresponding EPCglobal Class 1 Gen 2 air protocol command (default is QueryAdjust).

This setting is equivalent to the SESSION BRI attribute. For more information on this setting, see the EPCglobal Class 1 Gen 2 documentation.

# **Field Strength**

Sets the RF power level (measured as a percentage of maximum power) for all antennas. Valid range is 1 to 100 (default).

Use this setting to antennuate the antenna field strength. In some situations, full output power can cause unnecessary interference. For example, if the tag is close to the antenna, full output power might overload the tag and cause unreliable behavior.

This setting is equivalent to the FIELDSTRENGTH BRI attribute.

## **Enable Antenna Port n**

Enables or disables the antenna connected to antenna port n. Check the check box to enable that antenna. Antenna Port 1 is enabled by default.

If more than one antenna is enabled, the antennas always fire in sequence numerically (1, 2, 3, 4). To change this sequence, you need to set the ANTS BRI attribute. For more information, see the BRI programmer's reference manual.

# <span id="page-60-0"></span>**Configuring the Data Collection Engine**

The IF30 data collection engine (DCE) handles communication between your application and the RFID module. It allows up to 10 applications to use the same reader simultaneously.

When your application is communicating with the DCE, the blue Intermec Ready-to-Work Indicator on the IF30 front panel turns on and stays on. For help, see **["Learning About the Intermec Ready-to-](#page-18-0)[Work Indicator" on page 7](#page-18-0)**.

You can configure many settings for the DCE. For help, see the next procedure.

#### **To configure DCE settings**

**1** From the menu, click **RFID Module > DCE Configuration**. The DCE Configuration screen appears.

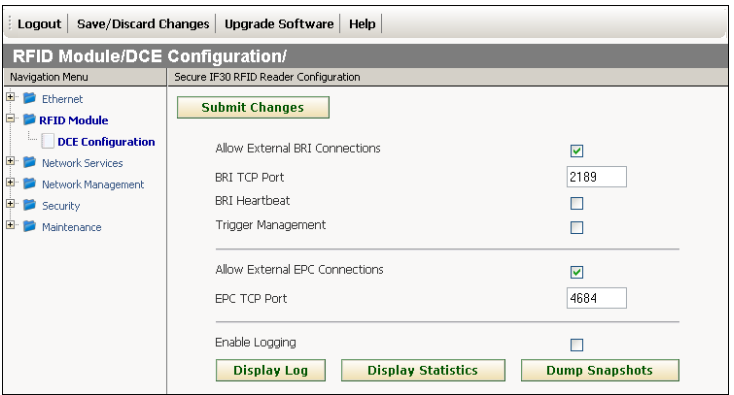

- **2** Change DCE settings as needed. For help, see the next table.
- **3** Click **Submit Changes** to save your changes. To activate your changes, from the menu bar click **Save/Discard Changes**, and

#### *Chapter 3 — Creating and Using RFID Applications*

then click **Save Changes and Reboot**. For help, see **["Saving](#page-27-0)  [Configuration Changes" on page 16](#page-27-0)**.

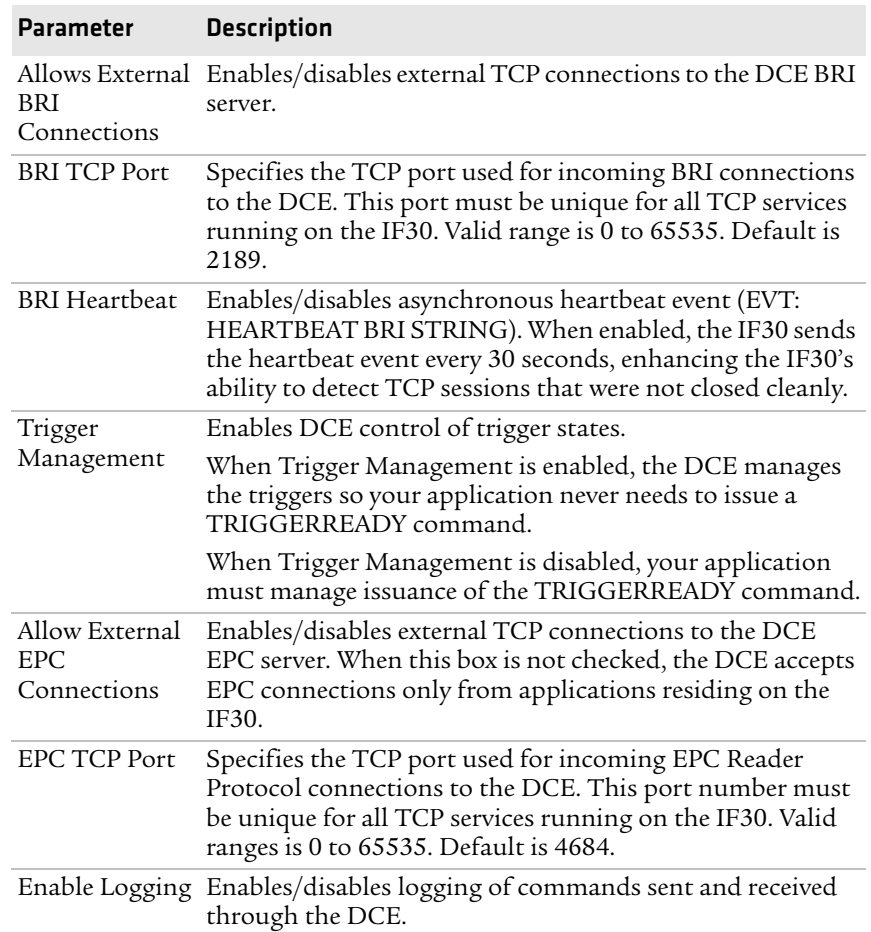

#### *DCE Configuration Parameter Descriptions*

# **Viewing the DCE Events Log**

If you enable DCE logging, you can see a list of commands sent and received through the DCE. You can save the logfile as a .txt file.

#### **To enable DCE logging and view the logfile**

**1** From the menu, click **RFID Module > DCE Configuration**. the DCE Configuration screen appears.

- **2** Check the **Enable Logging** check box.
- **3** Click **Submit Changes** to save your changes. To activate your changes, from the menu bar click **Save/Discard Changes**, and then click **Save Changes and Reboot**. [For help, see "Saving](#page-27-0)  [Configuration Changes" on page 16.](#page-27-0)
- **4** After the IF30 reboots, click **Refresh** in the browser menu. The login screen appears.
- **5** Enter your user name and password, and then click **Login**. The TCP/IP Settings screen appears.
- **6** From the menu, click **RFID Module > DCE Configuration**. The DCE configuration screen appears.
- **7** Click **Display Log**, the DCE Configuration/Display Log screen appears with a list of command events.

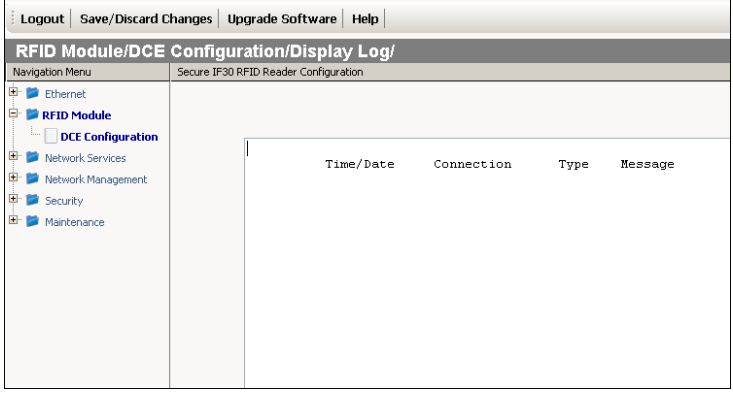

**8** To save the log file, click **Download Logfile** and then choose **File > Save As**. Follow the prompts to save the log file to your desktop PC.

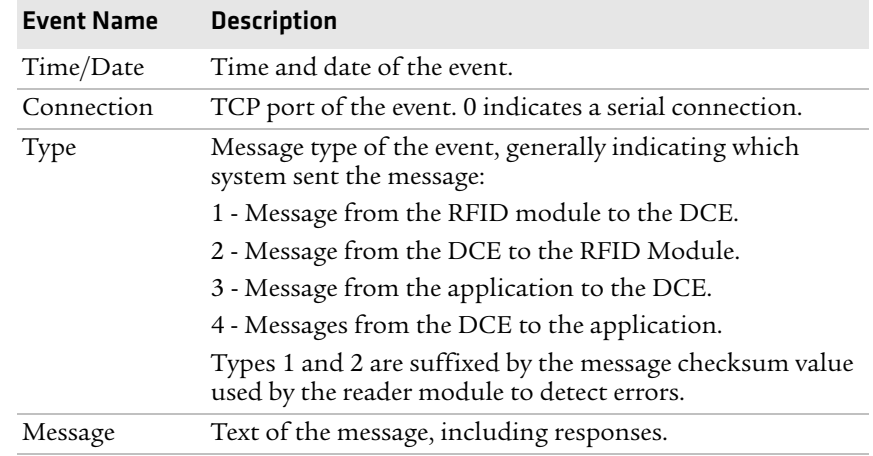

#### *DCE Log Command Event Descriptions*

# **Viewing DCE Statistics**

You can use the web browser interface to view a list of DCE statistics.

#### **To view DCE statistics**

- **1** From the menu, click **RFID Module > DCE Configuration**. The DCE Configuration screen appears.
- **2** Click **Display > Statistics**. The DCE Configuration/Display Statistics screen appears with a list of DCE statistics.

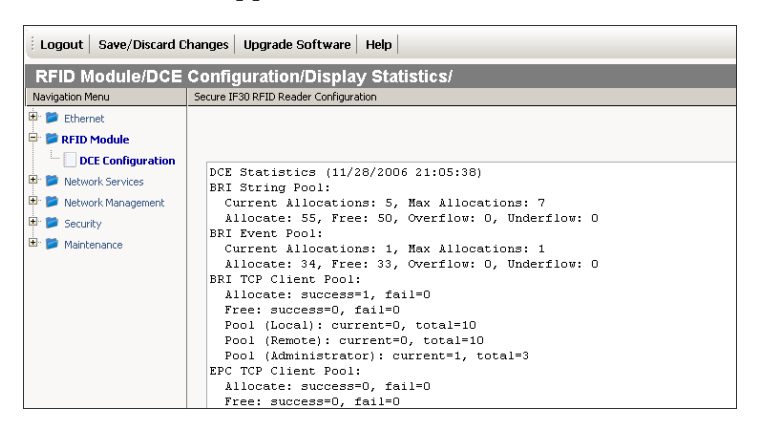

#### *Chapter 3 — Creating and Using RFID Applications*

**3** To save the list, click **Download Statistics File** and then choose **File > Save As** in the browser menu. Follow the prompts to save the list to your desktop PC as a .txt file.

#### *Chapter 3 — Creating and Using RFID Applications*

# 4 Managing, Upgrading, and Troubleshooting the IF30

This chapter includes information on managing the IF30 and includes these topics:

- **• [Managing the IF30](#page-67-0)**
- **• [Using SmartSystems Foundation](#page-67-1)**
- **• [Using Wavelink Avalanche](#page-68-0)**
- **• [Enabling Simple Network Management Protocol](#page-70-0)  [\(SNMP\)](#page-70-0)**
- **• [Maintaining the IF30](#page-72-0)**
- **• [Upgrading Firmware](#page-77-0)**
- **• [Troubleshooting the IF30](#page-79-0)**
- **• [Calling Intermec Product Support](#page-81-0)**

# <span id="page-67-0"></span>**Managing the IF30**

There are several methods you can use to manage the IF30. You can use:

- **•** a web browser. For help, see **["Using the Web Browser Interface"](#page-25-0)  [on page 14.](#page-25-0)** This manual assumes that you are using this method for all procedures.
- **•** Intermec SmartSystems Foundation. For help, see the next section.
- **•** the Wavelink Avalanche client management system. [For help, see](#page-68-0)  **["Using Wavelink Avalanche" on page 57.](#page-68-0)**
- **•** an SNMP management station. For help, see **["Enabling Simple](#page-70-0)  [Network Management Protocol \(SNMP\)" on page 59.](#page-70-0)**

# <span id="page-67-1"></span>**Using SmartSystems Foundation**

The IF30 ships with a SmartSystems client, which means you can manage it from a central host PC using Intermec's SmartSystems Foundation. The SmartSystems console displays all SmartSystemsenabled devices in your network.

SmartSystems Foundation is available for free from the Intermec web site. To download SmartSystems Foundation, go to **www.intermec.com/SmartSystems**. For information on using the SmartSystems console, in the console choose **SmartSystems > Help**.

# **Configuring the IF30 With Intermec Settings**

This section explains how to configure the IF30 with Intermec Settings.

#### **To configure the IF30 with Intermec Settings**

**•** In the console, right-click an IF30 and choose **Intermec Settings**  from the menu. The Intermec Settings browser appears.

For help using Intermec Settings, in the Intermec Settings browser choose **Help > Online Manual**.

# <span id="page-68-0"></span>**Using Wavelink Avalanche**

The Wavelink Avalanche client management system uses three main components to help you easily manage your wireless network.

| Component | <b>Description</b>                                                                                                    |
|-----------|----------------------------------------------------------------------------------------------------|
| Enabler   | Installed on all devices that can be managed by the<br>Avalanche system. It communicates information<br>about the device to the Avalanche Agent and<br>manages software applications on the device.                                       |
| Agent     | Automatically detects and upgrades all devices in the<br>Avalanche system and manages the daily processing<br>functions.                                                                                                    |
| Console   | The administrative user interface that lets you<br>configure and communicate with the Avalanche<br>Agent. From the console, you can configure and<br>monitor devices and build and install software<br>packages and software collections. |

*Avalanche Component Descriptions*

Avalanche uses a hierarchical file system organized into software packages and software collections:

- **•** Software packages are groups of files for an application that resides on the device.
- **•** Software collections are logical groups of software packages.

For more information, see the Wavelink Avalanche documentation and online help. Or, visit the Wavelink web site at **[www.wavelink.com](http://www.wavelink.com)**.

#### **To configure the IF30 to use Avalanche**

**1** From the menu, click **Network Management**. The Network Management screen appears.

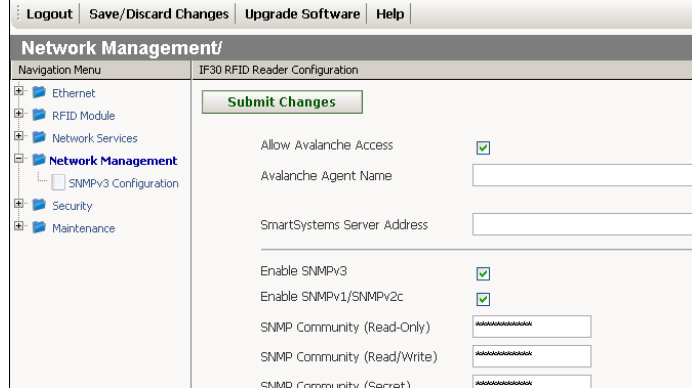

- **2** Configure Avalanche settings. For help, see the next table.
- **3** Click **Submit Changes** to save your changes. To activate your changes, from the menu bar click **Save/Discard Changes**, and then click **Save Changes and Reboot**. [For help, see](#page-27-0) **"Saving [Configuration Changes" on page 16.](#page-27-0)**

#### *Wavelink Avalanche Parameter Descriptions*

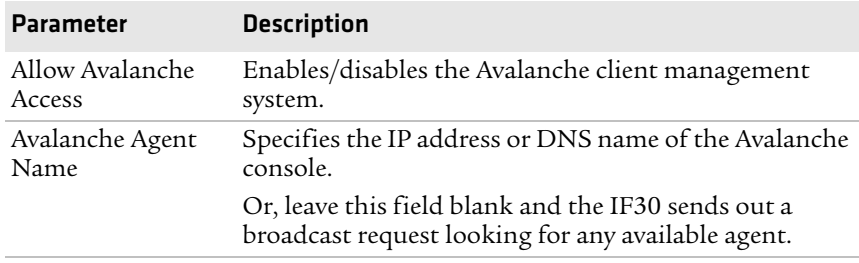

# <span id="page-70-0"></span>**Enabling Simple Network Management Protocol (SNMP)**

You can access and manage the IF30 from a Simple Network Management Protocol (SNMP) station. Contact a representative if you need to obtain a copy of the management information base  $(MIB)$ .

Before you can use an SNMP management station, you must define the IF30 SNMP community strings.

#### **To configure the SNMP community strings**

**1** From the menu, click **Network Management**. The Network Management screen appears.

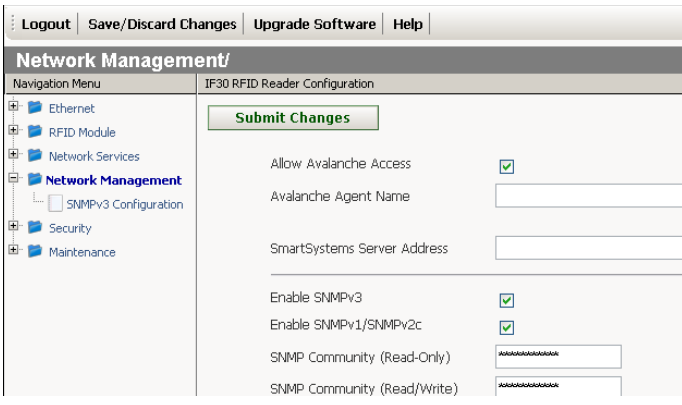

**2** Configure the SNMP community parameters. For help, see the table on the next page.

#### *Chapter 4 — Managing, Upgrading, and Troubleshooting the IF30*

**3** If you enabled SNMPv3, click **Network Management > SNMPv3 Configuration**. The SNMPv3 Configuration screen appears.

If you did not enable SNMPv3, continue with Step 5.

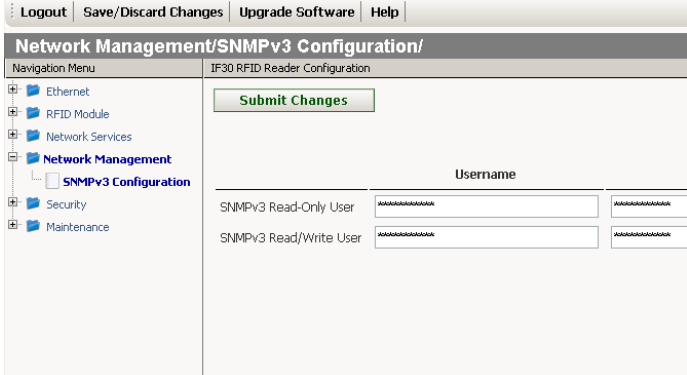

- **4** Change settings for SNMPv3. For help, see the next table.
- **5** Click **Submit Changes** to save your changes. To activate your changes, from the menu bar click **Save/Discard Changes**, and then click **Save Changes and Reboot**. [For help, see](#page-27-0) **"Saving [Configuration Changes" on page 16.](#page-27-0)**

*SNMP Community Parameter Descriptions*

| <b>Parameter</b>                       | <b>Description</b>                                                                                                    |
|----------------------------------------|----------------------------------------------------------------------------------------------------|
| Enable SNMP <sub>v</sub> 3             | Enables/disables SNMPv3.                                                                                                    |
| Enables SNMPv1/<br>SNMP <sub>v2c</sub> | Enables/disables SNMPv1 and SNMPv2c.                                                                                                    |
| <b>SNMP Community</b><br>(Read-Only)   | Specifies a password that provides read-only access.<br>This password can be from 1 to 15 characters and is<br>case-sensitive. The default is public.                                                        |
| <b>SNMP</b> Community<br>(Read/Write)  | Specifies a password that provides read and write<br>access. This password can be from 1 to 15 characters<br>and is case-sensitive. The default is CR52401.                                                  |
| <b>SNMP</b> Community<br>(Secret)      | Specifies a password that provides read and write<br>access and lets the user change the community<br>strings. This password can be from 1 to 15<br>characters and is case-sensitive. The default is secret. |
<span id="page-72-3"></span>

| <b>Parameter</b>           | <b>Description</b>                                                                                                    |
|----------------------------|----------------------------------------------------------------------------------------------------|
| SNMPv3 Read-Only<br>User   | Specifies a password that provides read-only access.<br>This password can be from 1 to 15 characters and is<br>case-sensitive.                                    |
| SNMPv3 Read-Write<br>User  | Specifies a password that provides read and write<br>access. This password can be from 1 to 15 characters<br>and is case sensitive.                               |
| Authentication<br>Protocol | Specifies the protocol for authenticated SNMPv3<br>messages. This must match a supported<br>authentication protocol on the SNMP management<br>station.            |
|                            | Data Privacy Protocol Specifies the protocol for encrypted SNMPv3<br>messages. This must match a supported encryption<br>protocol on the SNMP management station. |

*SNMP Community Parameter Descriptions (continued)*

# **Maintaining the IF30**

<span id="page-72-1"></span><span id="page-72-0"></span>The Maintenance menu lets you view IF30 parameters and characteristics, including:

- **•** port statistics.
- **•** a list of logged events.
- **•** a configuration summary.

<span id="page-72-2"></span>You may need this information when you call Intermec Product Support.

## **Viewing Port Statistics**

The Port Statistics screen shows the total number of packets and bytes the IF30 has received and transmitted since it was last booted.

### **To view port statistics**

**•** From the menu, click **Maintenance > Port Statistics**. The Port Statistics screen appears.

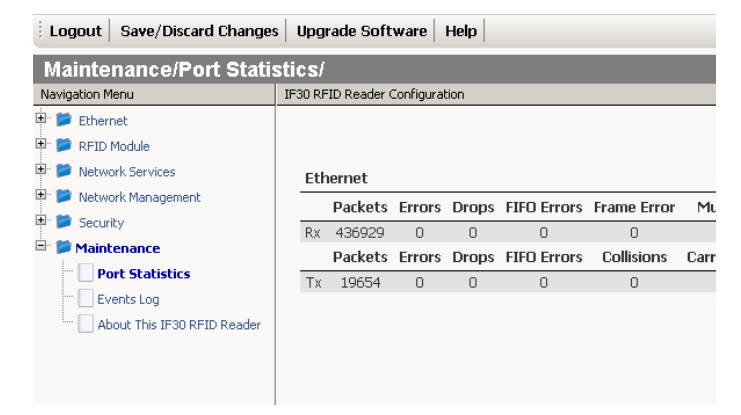

## **Viewing the Events Log**

<span id="page-73-1"></span><span id="page-73-0"></span>The Events Log screen shows the events that have been logged by the IF30. These events are cleared when the IF30 loses power or is rebooted.

### **To view the events log**

**•** From the menu, click **Maintenance > Events Log**. The Events Log screen appears.

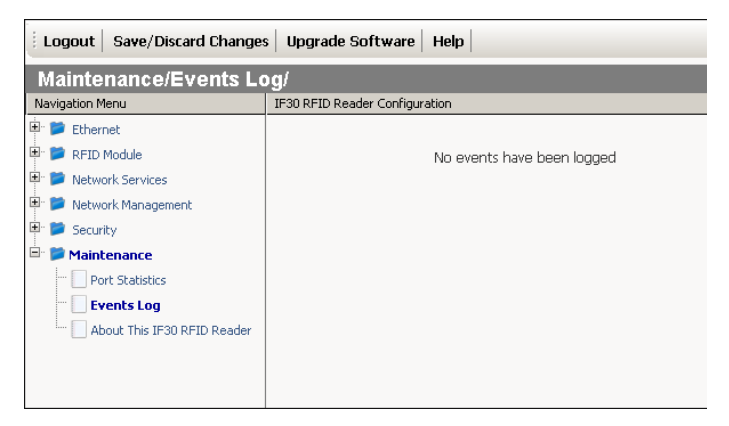

## <span id="page-74-0"></span>**Viewing the About This IF30 RFID Reader Screen**

<span id="page-74-1"></span>The About This IF30 RFID Reader screen summarizes the configuration settings for the IF30 and includes a list of software versions, serial numbers, and other IF30-specific information. Any changes from the default configuration that have been made to the IF30 appear in blue.

### **To view the About This IF30 RFID Reader screen**

**•** From the menu, click **Maintenance > About This IF30 RFID Reader**. The About This IF30 RFID Reader screen appears.

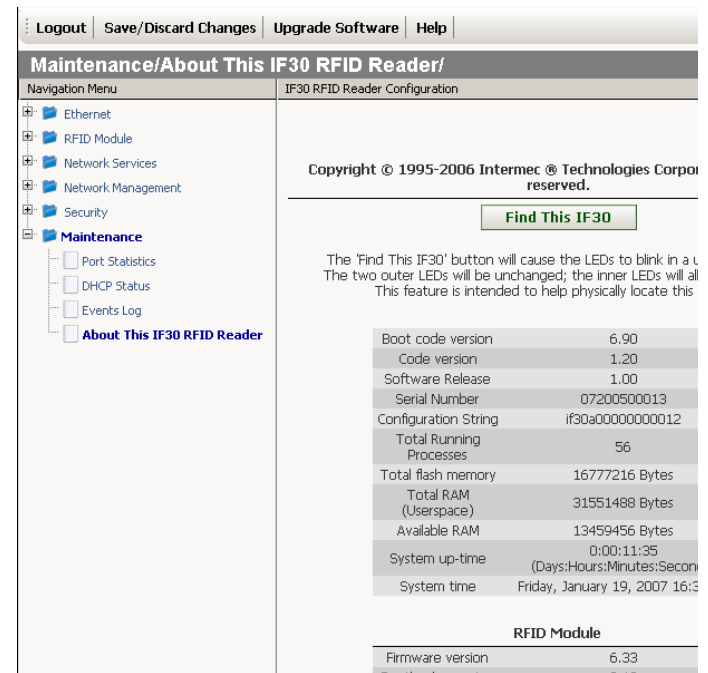

<span id="page-74-2"></span>You can use the LEDs to help locate a specific IF30 in your location.

### **To locate the IF30**

**•**

**•** On the About This IF30 RFID Reader screen, click **Find This IF30**. The middle three LEDs on the IF30 start flashing, while the two LEDs on the end are unchanged. The LEDs flash until you click **Finished Finding IF30**.

### *Chapter 4 — Managing, Upgrading, and Troubleshooting the IF30*

## <span id="page-75-0"></span>**Viewing the IF30 Configuration Summary**

The About This IF30 RFID Reader screen includes a summary that shows basic parameter settings. Parameters that have been changed from the default configuration appear in blue.

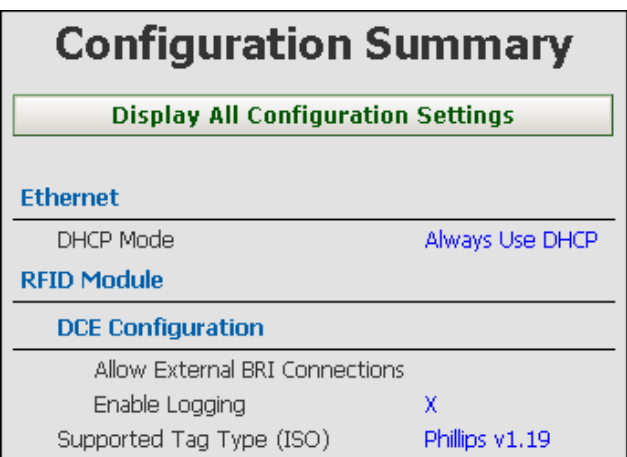

Follow the next procedure to see a complete list of settings.

### **To view all IF30 configuration settings**

**•** In the About This IF30 RFID Reader Screen, scroll down and click **Display All Configuration Settings**. The screen refreshes and shows a list of complete settings.

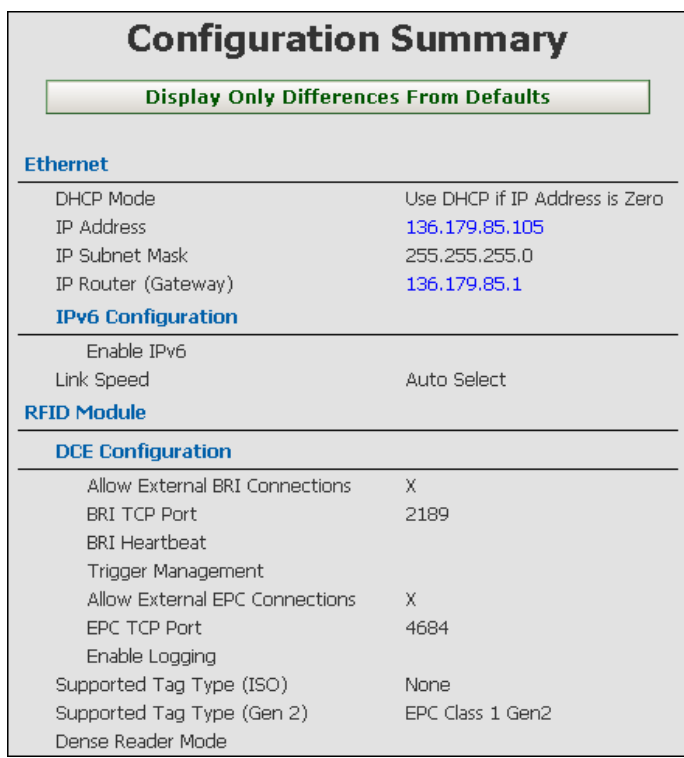

### **To hide parameter settings that have not been changed**

**•** Click **Display only Differences From Defaults**. The screen refreshes and shows only parameters changed from the default values.

# **Restoring the IF30 to the Default Configuration**

**1** From the menu, click **Save/Discard Changes**. The Save/Discard Changes screen appears.

<span id="page-77-0"></span>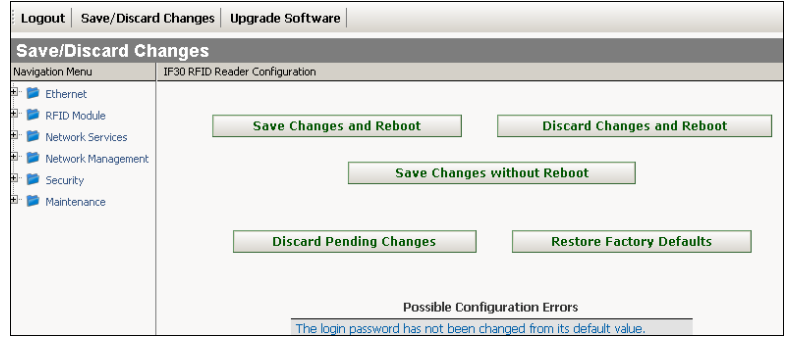

- **2** Click **Restore Factory Defaults**. A list of parameters that will be changed appears in the **Pending Changes** list.
- <span id="page-77-1"></span>**3** Click **Save Changes and Reboot**. The IF30 reboots and the default configuration is restored.

# **Upgrading Firmware**

This section explains how to import and install the IF30 and RFID firmware upgrades to the IF30.

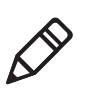

**Note:** To upgrade the firmware, use only files provided by Intermec. Be sure to contact your Intermec RFID system consultant before upgrading.

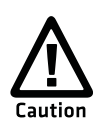

**Make sure the IF30 is connected to a reliable AC power source before you upgrade the firmware. Do not cycle power to the IF30 during the upgrade. If AC power is lost during the upgrade, the IF30 may require factory repair.**

### <span id="page-78-0"></span>**To upgrade the firmware**

<span id="page-78-1"></span>**1** From the menu, click **Upgrade Software**. The Upgrade Software. The Upgrade Software screen appears.

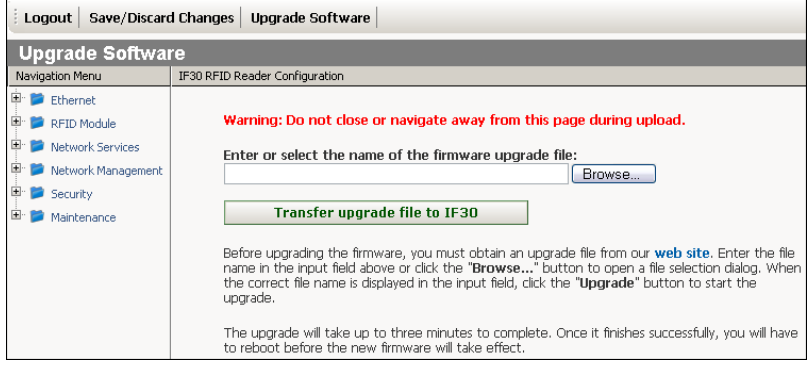

- **2** Click **Browse** to browse to the location of the upgrade file, and then double-click the filename. The name of the file appears in the **Enter or select the name of the firmware upgrade file**: entry field.
- **3** Click **Upgrade**. The file is imported to the IF30. When the file has been imported, the Save/Discard Changes screen appears. The new firmware version appears under Pending Upgrade. You may need to scroll to see this part of the screen.

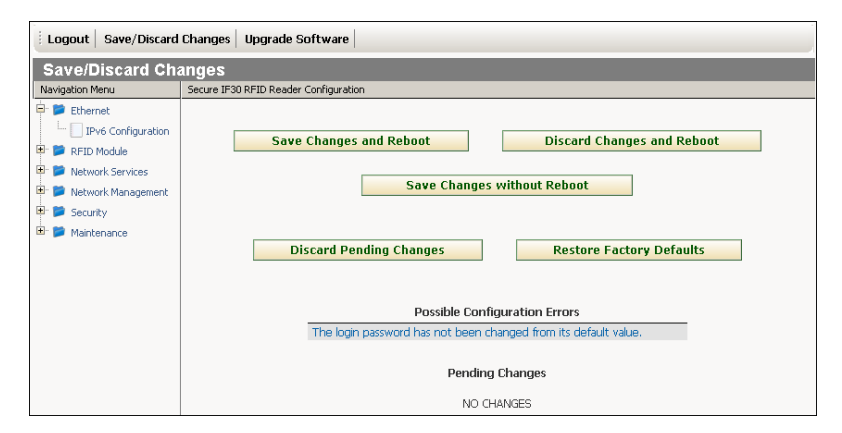

### *Chapter 4 — Managing, Upgrading, and Troubleshooting the IF30*

**4** To continue the upgrade, click **Save Changes and Reboot**. The Rebooting screen appears, the IF30 reboots, and the upgrade begins. This process can take several minutes. Do not cycle power to the IF30 during the upgrade. When the upgrade process is complete, the IF30 reboots.

<span id="page-79-1"></span><span id="page-79-0"></span>To cancel the upgrade, click **Discard Pending Changes**.

# **Troubleshooting the IF30**

This section includes lists of problems and possible solutions.

# **Problems While Working With RFID**

Many problems you may encounter when working with your RFID system can be solved by carefully checking the RFID settings and changing them accordingly. For help, see **["Configuring RFID](#page-53-0)  [Settings" on page 42.](#page-53-0)**

#### Problem Solution The IF30 is unable read RFID tags, or seems to read tags slowly or inconsistently. Check these conditions: **•** Your RFID antennas must be connected correctly to the IF30 and mounted in optimum locations. Make sure all antenna connections are tight and that the cables are in good condition. For help, contact your Intermec RFID system consultant. **•** Terminators must be installed on all unused RFID antenna ports. If you have operated the IF30 without terminators on all unused antenna ports, the RFID module may be damaged. For help, contact Intermec Product Support. **•** To maximize IF30 performance, make sure you have chosen the correct Tag Type for your application. For help, see **["Configuring RFID](#page-53-0)  [Settings" on page 42.](#page-53-0)**

### *RFID Problems and Solutions*

## **Problems With Network Connectivity**

<span id="page-80-0"></span>When troubleshooting problems with network connectivity, make sure you know and understand these network-specific settings:

- **•** TCP/IP settings
- **•** COM port settings for serial connections

You should also make sure all physical network connectors and cables are in good working order.

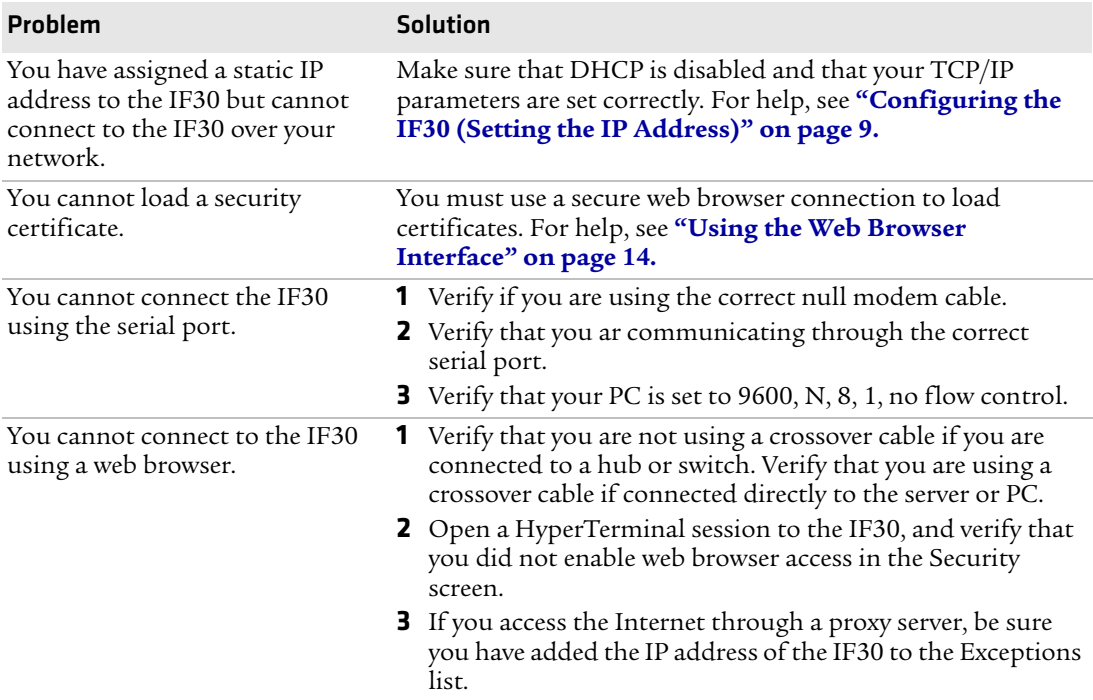

### *Connectivity Problems and Solutions*

# **Calling Intermec Product Support**

<span id="page-81-0"></span>You may need to call Intermec Product Support if you have problems operating the IF30. Before calling, be sure you can answer the following questions:

- **•** What kind of network are you using?
- **•** What were you doing when the error occured?
- **•** What error message did you see?
- **•** Can you reproduce the problem?
- **•** What is your IF30's serial number?
- **•** What version of the IF30 and RFID software are you using? [For](#page-74-0)  help, see **["Viewing the About This IF30 RFID Reader Screen"](#page-74-0)  [on page 63.](#page-74-0)**

When you have these answers, call Intermec Product Support at 1-800-755-5505.

# 5 Using the IF30 GPIO Interfaces

This chapter explains how to access the IF30 general purpose input/output (GPIO) interfaces and how to connect industrial controls such as motion sensors or indicator lamps to the IF30 Fixed Reader. This chapter includes these topics:

- **• [About the GPIO Interfaces](#page-83-0)**
- **• [Accessing the GPIO Interfaces](#page-83-1)**
- **• [Using the Input Interfaces](#page-84-0)**
- **• [Using the Output Interfaces](#page-86-0)**
- **• [Using the Power Interface](#page-89-0)**

# <span id="page-83-0"></span>**About the GPIO Interfaces**

<span id="page-83-3"></span><span id="page-83-2"></span>The IF30 has four general purpose input and output (GPIO) interfaces. You connect external controls such as motion sensors or indicator lamps to the GPIO interfaces, which can then trigger IF30 operations.

Each interface is electrically isolated from the IF30 and designed for low voltage DC loads. The IF30 can also supply 12 VDC at 0.5 A to external devices.

<span id="page-83-4"></span>How the inputs and outputs are used depends on the RFID application software being used in the system. You need to coordinate input and output control wiring with the software developer.

# <span id="page-83-1"></span>**Accessing the GPIO Interfaces**

You can access the GPIO interfaces through the control port on the front panel of the IF30. The control port uses a standard 25-pin serial cable. For port pin assignments, see **["Port Pin Assignments" on](#page-95-0)  [page 84](#page-95-0)**.

You can also use the GPIO Terminal Block accessory to connect devices to the IF30 GPIO interfaces. The block provides access to the IF30 GPIO interfaces via standard screw terminals.

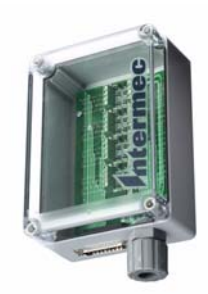

*GPIO Terminal Block Accessory*

For more information on the terminal block, contact your local Intermec distributor.

# <span id="page-84-0"></span>**Using the Input Interfaces**

<span id="page-84-1"></span>Each of the four inputs is compatible with input signals of 10 to 48 VDC. Both of the high and low signal contacts are exposed and isolated to 1500 V. Input impedance is 1.8K minimum.

### <span id="page-84-3"></span>*GPIO Signal Input Descriptions*

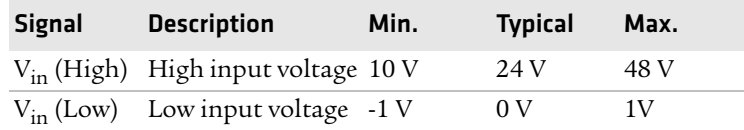

In a typical application, the IF30 senses input from an external control like a switch and then starts a tag read operation.

There are three basic ways to connect input controls to the IF30 input interfaces:

- **•** Supply the input interface with power from the IF30.
- **•** Isolate the IF30 from the input power source.
- <span id="page-84-2"></span>**•** Use an open collector solid state drive from a remote device to control the inputs.

## **IF30 Powered Input**

This is the simplest way to connect a control to an IF30 input interface. If the external control device is a switch, you can connect one side of the switch to an IF30 +Input pin, and the other side of the switch to one of the +12 VDC sources, then ground the corresponding -Input pin.

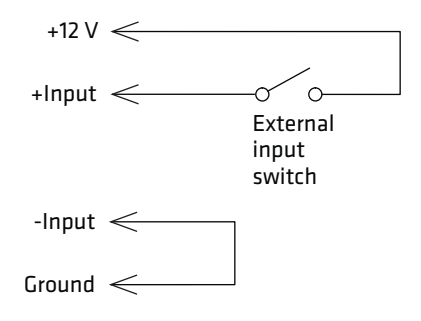

<span id="page-85-0"></span>*IF30 Powered Input*

## **Isolated Input Interface**

This method is used to minimize noise induced by distance or grounding. The isolated input avoids induced noise by referencing a remote input to chassis return of the IF30. The illustration below shows how to wire in this method.

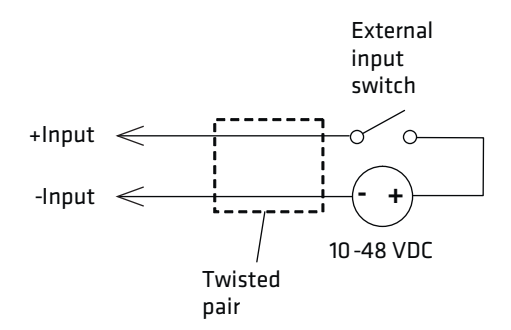

<span id="page-85-1"></span>*Isolated Input Interface*

### **Open Collector Interface**

The input can be connected to an open collector interface of an external device. This implies that the grounds are tied together for two systems. The common ground can be a source of noise, so you should follow good grounding practices for both the IF30 and the input device.

In this situation, the IF30 provides power to the pull-up resistor for the open collector. Connect the +Input pin to the +12 VDC source as shown in the next illustration.

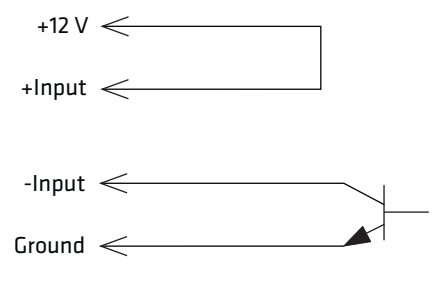

*Open Collector Interface*

# <span id="page-86-0"></span>**Using the Output Interfaces**

Each IF30 output interface is optically isolated, polarized, and rated for 5 to 48 VDC at 0.25 A. All IF30 outputs include internal thermal fuses that trip if the load exceeds 0.25 A, and the fuses are selfrecovering once the excessive load is removed. The high and low contacts are exposed and isolated from the ground. Transient suppression limits output voltage spikes to 65 VDC.

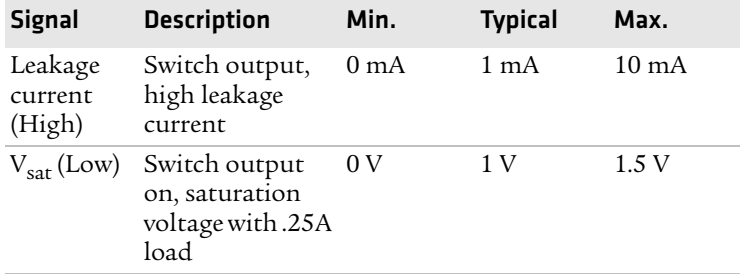

### <span id="page-86-1"></span>*GPIO Output Specifications*

Since the outputs are optically isolated, each of the outputs can be configured to switch the high or low side of the load. You can power the load directly from the IF30 or from an external power supply.

In a typical application, the outputs control indicator lamps that signal good reads or errors. These are the basic methods for connecting external devices to the GPIO outputs:

- **•** Switching the high side, with the load powered by the IF30.
- **•** Switching the low side, with the load powered by the IF30.
- **•** Switching the high side, with the load powered externally.
- <span id="page-87-0"></span>**•** Driving a DC relay that controls an AC load.

## **Switching the High Side Using IF30 Power**

In this example, an external indicator lamp with a 0.25A maximum current is connected to the -Output and Ground pins, and the corresponding +Output pin is connected to the +12 VDC source.

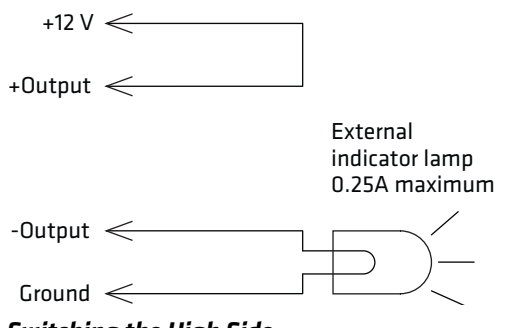

<span id="page-87-1"></span>*Switching the High Side*

### **Switching the Low Side Using IF30 Power**

For low side switching applications, the lamp is routed to all the lamps in common and the low side of the load is routed to the switch.

In this method, connect the external indicator lamp to the +Output and +12 VDC pins, and short the corresponding -Output pin to ground as shown.

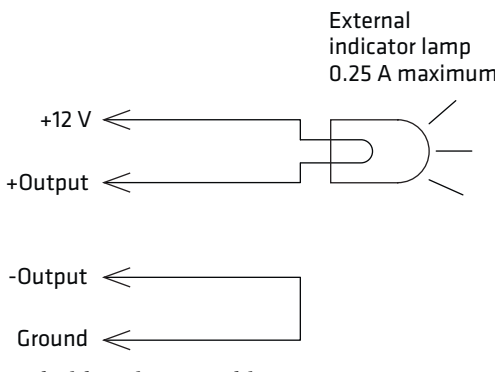

*Switching the Low Side*

## **Switching the High Side Using External Power**

<span id="page-88-0"></span>To use external power (5 to 48 VDC) to switch the high side, connect the Ground pin to the ground system of the external power supply, and connect the positive side of the external supply to the +Output pin. The external indicator lamp is connected to the corresponding - Output and Ground pins as shown below.

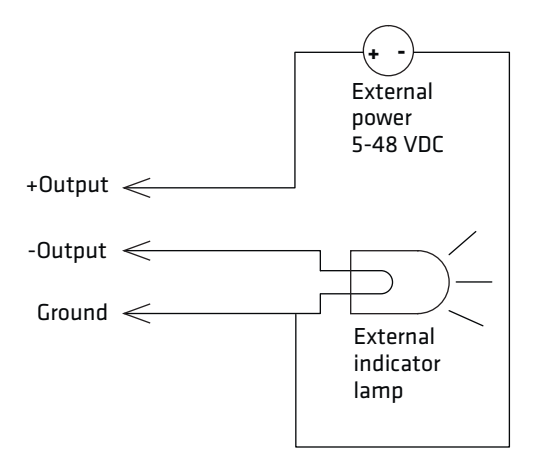

*Switching the High Side With External Power*

## **Driving a DC Relay to Control an AC Load**

<span id="page-89-2"></span>While the IF30 outputs are designed to switch DC loads, they can drive relays that control AC loads. The illustration on the next page shows how to connect such a system to an IF30 output.

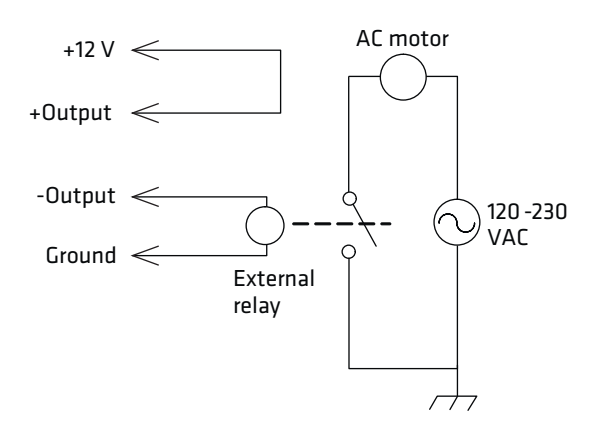

*Driving a DC Relay: The external relay provides dry contacts for controlling the AC motor.*

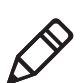

<span id="page-89-1"></span>**Note:** In many installations, the relay and AC wiring must be placed in an enclosure that meets local fire code regulations.

# <span id="page-89-0"></span>**Using the Power Interface**

The IF30 GPIO interface provides 12 VDC at 0.5 A for powering external inputs and loads, eliminating the need for an external DC supply and simplifying the system installation.

The GPIO interface power has an internal thermal fuse that trips if the load exceeds 0. 5A. The fuse is self-recovering once excessive load is removed.

The total load on the GPIO interface power must stay within the 0.5 A limit. When you design a system that uses the GPIO interface power, be sure to complete a power budget assessment to ensure that the supply is adequate for the system.

If your system needs more than +12 VDC at 0.5 A, you can connect to an external power supply to the +12 V and Ground pins. The external supply powers the external loads, and that power will be available at all +12 V pins on the control port.

### *Chapter 5 — Using the IF30 GPIO Interfaces*

# A Specifications

This appendix includes physical and electrical specifications for the IF30 and information about the port pin assignments.

# **IF30 Specifications**

<span id="page-93-0"></span>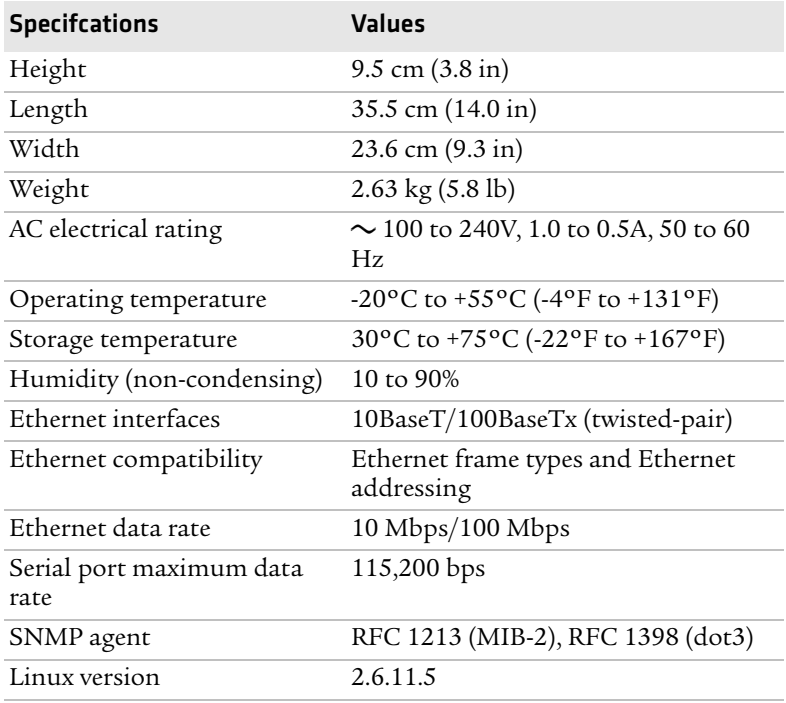

# **RFID Specifications**

<span id="page-94-0"></span>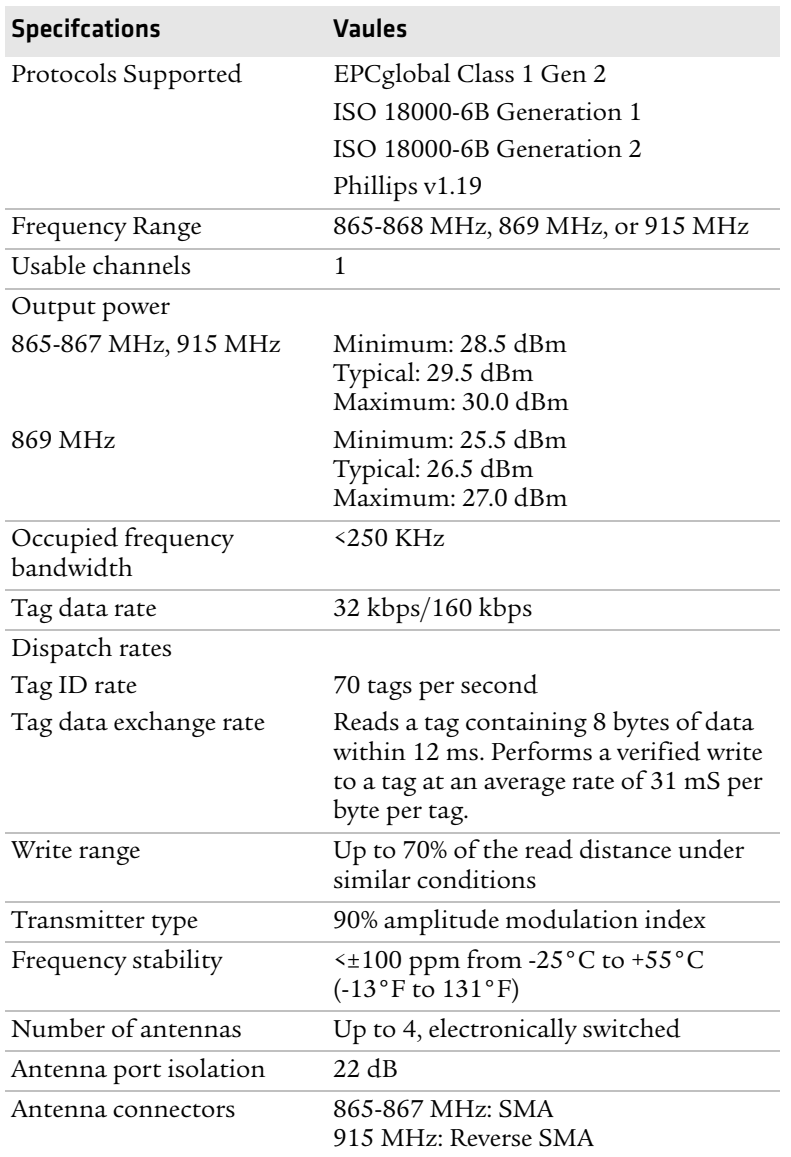

# <span id="page-95-0"></span>**Port Pin Assignments**

## **Control Port**

<span id="page-95-2"></span><span id="page-95-1"></span>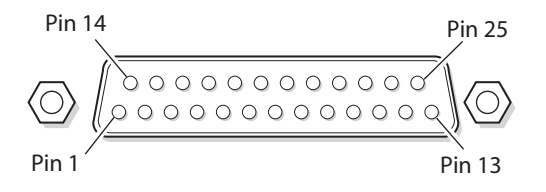

### *Control Port Pin Assignments*

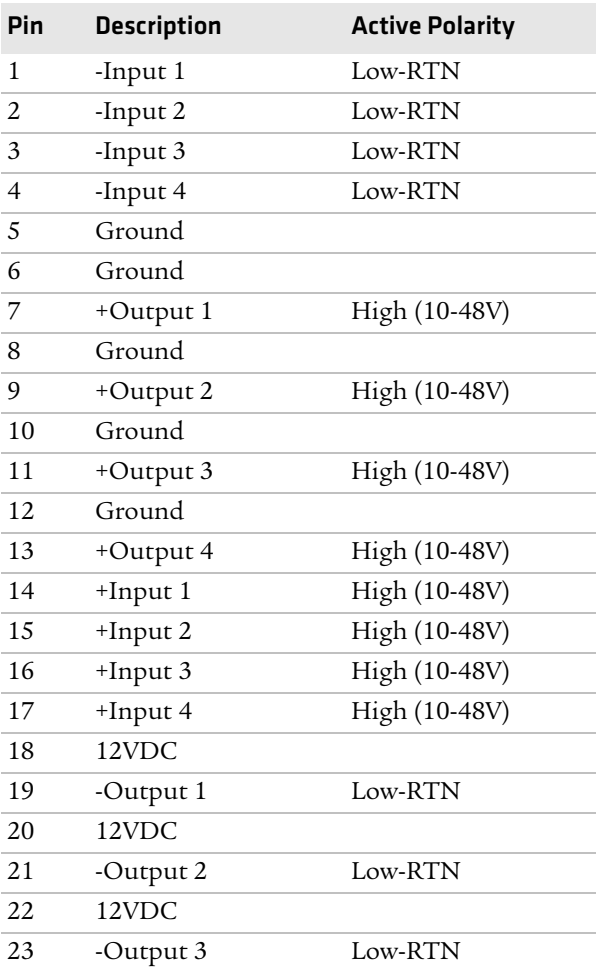

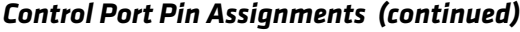

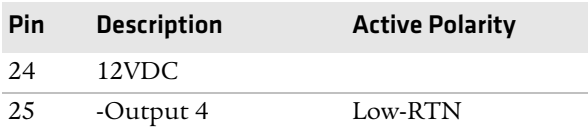

## **Serial Port**

<span id="page-96-1"></span>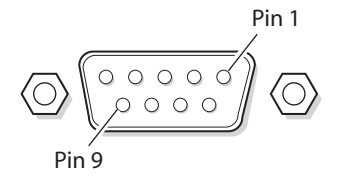

### *Serial Port Pin Assignments*

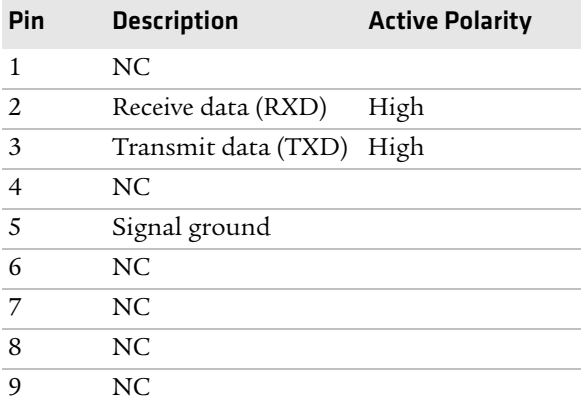

## **Ethernet Port**

<span id="page-96-0"></span>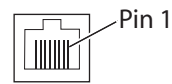

### *Ethernet Port Pin Assignments*

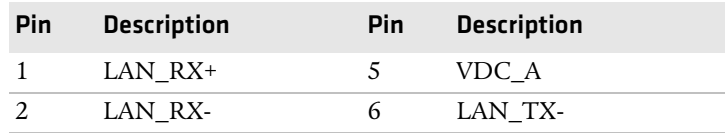

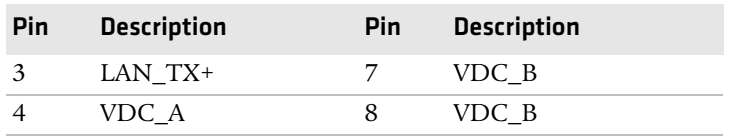

### *Ethernet Port Pin Assignments (continued)*

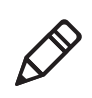

**Note:** The IF30 does not support power over Ethernet (POE).

# I Index

### **A**

About This I[F30 RFID Reader](#page-74-1)  screen 63 AC power port described [5](#page-16-0) location [4](#page-15-0) access via menus, controlling [31](#page-42-0) Allow Extern[al EPC Connection](#page-61-0)  setting 50 Allow Service Password check box [36](#page-47-0) Always Use DHCP setting [26](#page-37-0) antenna firing s[equence, for RFID,](#page-59-0)  described 48 ANTTRIES equivalent [47](#page-58-0) applications configuring [data collection](#page-60-0)  engine 49 how to develop [42](#page-53-1)

### **B**

Basic Reader Interface attribute equivalents f[or RFID](#page-55-0)  module settings 44 blue LED, described [7](#page-18-0) Heartbeat setting [50](#page-61-1) TCP Port setting, [for DCE](#page-18-1) [50](#page-61-2) blue LED, described 7 bracket, mounting, described [18](#page-29-0) BRI Heartbeat setting [50](#page-61-1) BRI TCP Port setting, for DCE [50](#page-61-3) Browser Access setting, described [32](#page-43-0)

### **C**

cable access door, removing [4](#page-15-0) Certificate Detai[ls screen,](#page-48-0)  illustrated 37 configuring the IF30 active configur[ation file,](#page-27-0)  described 16 connecting via Ethernet [11](#page-22-0) connecting with communications program [10](#page-21-0) current configu[ration file,](#page-27-1)  described 16 data collection engine [49](#page-60-0) default configu[ration file,](#page-27-2)  described 16

default configuration, restoring [66](#page-77-0) DHCP settings [26](#page-37-1) DNS settings [28](#page-39-0) Ethernet link speed [24](#page-35-0) Ethernet settings [24](#page-35-1) firmware, upgrading [66](#page-77-1) Intermec S[ettings, using](#page-20-1) [56](#page-67-0) IP address 9 network services [28](#page-39-0) network settings [24](#page-35-2) password server [34](#page-45-0) saving changes [17](#page-28-0) security [30](#page-41-0) setting IP address, described [9](#page-20-1) SNTP client settings [30](#page-41-1) SYSLOG destination [28](#page-39-1) username and password, setting [33](#page-44-0) using web browse[r interface](#page-74-1) [14](#page-25-1) viewing summary 63 control port location [4](#page-15-0) pin assignments [84](#page-95-1)

### **D**

data collection engine [50](#page-61-0) Allow External BRI Connection [50](#page-61-4) BRI TCP Port [50](#page-61-3) configuring [49](#page-60-1) Enable Logging [50](#page-61-5) EPC TCP Port [50](#page-61-2) log, enable and viewing [50](#page-61-6) logfile command event descriptions [52](#page-63-0) settings, described [50](#page-61-7) statistics, viewing [52](#page-63-1) trigger, managing [50](#page-61-8) using with Intermec [Ready-To-](#page-18-1)Work indicator 7 Data Privacy Proto[col setting, for](#page-72-0)  SNMPv3 [60](#page-71-0), 61 date and time setting with we[b browser](#page-31-0)  interface 20 SNTP client settings [30](#page-41-1) DCE Configurat[ion screen,](#page-60-1)  illustrated 49 default configuration, restoring [66](#page-77-0) default login, changing [35](#page-46-0)

### *Index*

defaults, restoring [66](#page-77-0) DHCP Mode setting [26](#page-37-1) DHCP settings, configuring [26](#page-37-1) Disable DHCP setting [26](#page-37-2) Display Log scre[en, for DCE,](#page-61-9)  illustrated 50 DNS settings, configuring [28](#page-39-2)

### **E**

electrical specifications [82](#page-93-0) Enable Antenna Port check box [48](#page-59-1) Enable Logging check box, for DCE [50](#page-61-5) Enabling [Autoconfiguration, for](#page-38-0)  IPv6 27 EPC TCP Port setting [50](#page-61-2) EPCglobal Clas[s 1 Gen 2](#page-13-0) certification 2 tags, choosing [in RFID Module](#page-55-1)  [Settings](#page-37-1) 44 Ethernet 26 IF30 in wired ne[twork,](#page-20-2)  illustrated 9 port described [5](#page-16-1) pin assignments [85](#page-96-0) settings, configuring with web browser interface [24](#page-35-1) troubleshooting problems [69](#page-80-0) Ethernet port location [4](#page-15-0) Events Log screen, illustrated [62](#page-73-0) events log, v[iewing in Maintenance](#page-73-1)  menu 62 external controls, using with IF30 [72](#page-83-2)

### **F**

Field Separator setting [45](#page-56-0) Field Strength setting [48](#page-59-2) fields, in tags, separating [45](#page-56-0) FIELDSEP equivalent [45](#page-56-1) FIELDSTRENGT[H equivalent](#page-77-1) [48](#page-59-3) firmware upgrades 66 front panel [ports](#page-15-0) accessing 4 described [5](#page-16-2)

#### **G**

general purpose [input/output](#page-83-3)  interfaces 72 accessing [72](#page-83-4)

described [72](#page-83-2) inputs, using [73](#page-84-1) isolated input [74](#page-85-0) open collector input [74](#page-85-1) output, switching the high side using external power [76](#page-87-0) output, switching the low side [76](#page-87-1) power, using [78](#page-89-1) powered input [73](#page-84-2) relay, driving to control AC load [78](#page-89-2) switching the high si[de using](#page-88-0)  external power 77

### **H**

HyperTer[minal, using to configure](#page-21-1)  IF30 10

### **I**

ID Report check box [46](#page-57-0) ID Tries setting [46](#page-57-1) IDTRIES equivalent [46](#page-57-2) IF30 configuration summary, viewing [64](#page-75-0) connecting to network [19](#page-30-0) connecting with communications program [10](#page-21-0) default configuration, restoring [66](#page-77-0) described [2](#page-13-1) DHCP state[, describe](#page-93-0) [9](#page-20-3) dimensions 82 Ethernet networ[k, described and](#page-20-2)  illustrated 9 firmware, [upgrading](#page-29-1) [66](#page-77-1) installing 18 IP address, setting [9](#page-20-0) learning about [4](#page-15-1) locating with LEDs [63](#page-74-2) maintaining [61](#page-72-1) managing [56](#page-67-1) mountin[g location, choosing](#page-13-1) [18](#page-29-1) overview 2 RFID settings, configuring [42](#page-53-2) SNMP, mana[ging with](#page-93-0) [59](#page-70-0) specifications 82 troublesho[oting](#page-14-0) [68](#page-79-0) unpacking 3 using securely [21](#page-32-0)

Init Tries setting [47](#page-58-1) Initial Queue [48](#page-59-4) initialize tags setting [47](#page-58-2) INITIALQ equivalent [48](#page-59-5) INITTRIES equivalent [47](#page-58-3) input interface isolated [74](#page-85-0) open collector [74](#page-85-1) powered [73](#page-84-2) signal descriptions [73](#page-84-3) installing IF30 [18](#page-29-1) RFID antennas [19](#page-30-0) Intermec Product Support, [what to know](#page-81-0)  when calling 70 Settings, application [56](#page-67-0) SmartSystems Console [56](#page-67-0) Internet Protocol version 6 enabling in co[mmunications](#page-23-0)  program 12 enabling in we[b browser](#page-38-0)  interface 27 IP address saving [changes](#page-20-1) [16](#page-27-3) setting 9 with communications program [10](#page-21-0) with web browser interface [24](#page-35-3) [IPv6.](#page-23-0) *See* Internet Protocol version 6

### **L**

LEDs described [6](#page-17-0) Intermec Ready[-to-Work](#page-17-0)  In[dicator](#page-17-0) 6 location 6 power [6](#page-17-0) wired LAN [6](#page-17-0) location, choosing [for IF30](#page-58-4) [18](#page-29-1) Lock Tries setting 47 LOCKTRIE[S equivalent](#page-25-1) [47](#page-58-5) login screen 14 login, changing default [35](#page-46-0)

### **M**

maintaining the IF30 [61](#page-72-1) Maintenance menu About this I[F30 RFID Reader](#page-74-1)  screen 63 configuration summary [64](#page-75-0) events log, viewing [62](#page-73-1)

port statistics, viewing [61](#page-72-2) using LEDs to locate the IF30 [63](#page-74-2) managing the IF30 defaults, restoring [66](#page-77-0) firmware[, upgrading](#page-67-1) [66](#page-77-1) methods 56 Smart[Systems Foundation](#page-70-0) [56](#page-67-2) SNMP 59 using securely [21](#page-32-0) motion sensors using with the IF30 [72](#page-83-2) mounting location, choosing [18](#page-29-1)

### **N**

network [19](#page-30-0) connecting IF30 to [19](#page-30-0) DNS settings, configuring [28](#page-39-0) Ethernet connection, in communications program [11](#page-22-0) IF30 illustrated in [9](#page-20-4) SNTP client settings, configuring [30](#page-41-1) SYSLOG destination, configuring [28](#page-39-1) No Tag Report check box [46](#page-57-3) NOTAGRPT equivalent [46](#page-57-4) NOTAGS mess[age, enabling or](#page-57-5)  disabling 46

### **O**

output interface driving external DC relay [78](#page-89-2) high side switching [76](#page-87-0) high side sw[itching with eternal](#page-88-0)  power 77 low side switching [76](#page-87-1) output interfaces [75](#page-86-1) signal descriptions [73](#page-84-1) overview of the IF30 [2](#page-13-1)

### **P**

Password user login [36](#page-47-1) password settings, described [36](#page-47-1) Passwords screen illustrated [34](#page-45-1) pin assi[gnments, for ports](#page-95-2) [84](#page-95-2) pinouts 84 port pin as[signments](#page-95-1) control 84 Ethernet [85](#page-96-0)

serial [85](#page-96-1) ports AC power [5](#page-16-0) control [5](#page-16-3) Ethernet [5](#page-16-1) front panel, accessing [4](#page-15-0) front panel, described [5](#page-16-2) pin assignments [84](#page-95-2) rear panel, des[cribed](#page-19-0) [8](#page-19-0) RFID [antenna](#page-16-4) 8 serial 5 power interface [78](#page-89-1) power port, described [5](#page-16-0) problems with IF30, solving [68](#page-79-0) Product Support, calling Intermec [70](#page-81-0) proxy server, u[sing to access](#page-25-2)  Internet 14

### **R**

RADIUS authe[ntication server,](#page-44-0)  described 33 RDTRIES equivalent [47](#page-58-6) Read Only Passwo[rd setting](#page-58-7) [36](#page-47-2) Read Tries setting 47 reader module, settings [42](#page-53-2) Ready-to-Work indicator, described 7 [rear panel ports,](#page-18-1) [described and](#page-19-0)  illustrated 8 Reject Expire[d Certificates check](#page-50-0)  box [32](#page-43-1), 39 RFID antenna firing s[equence,](#page-59-1)  described 48 antenna port locations [8](#page-19-0) applications, how to develop [42](#page-53-1) IF30 settings, described [44](#page-55-2) module, configuring [42](#page-53-2) RFID Module screen, illustrated [43](#page-54-0) specifications [83](#page-94-0) troubleshooting problems [68](#page-79-0)

### **S**

Saving Configuration Changes [16](#page-27-3) securely using the IF30 [21](#page-32-0) security certificates [described](#page-41-0) [37](#page-48-1) configuring 30 controlling menu access [31](#page-42-0) default login, changing [35](#page-46-0)

password server, using with IF30 [34](#page-45-0) supported methods [30](#page-41-0) Select Tries setting [47](#page-58-8) SELTRIES equivalent [47](#page-58-9) serial port location [4](#page-15-0) pin assignments [85](#page-96-1) service password, described [36](#page-47-0) SESSION equivalent [48](#page-59-6) Session settings [48](#page-59-7) Set Clock screen [20](#page-31-0) Simple Network Time Protocol (SNTP) clie[nt settings,](#page-41-1)  configuring 30 SmartSystems Foundation, Inter[mec, using to manage](#page-67-2)  IF30 56 SNMP Community settings, described [60](#page-71-1) parameters, described [60](#page-71-1) using to manage IF30 [59](#page-70-0) SNMPv3 Authentication Protocol [60](#page-71-0), [61](#page-72-3) Data Priv[acy Protocol](#page-70-0) [61](#page-72-0) enabling 59 settings, described [60](#page-71-1) specifications electri[cal and physical](#page-94-0) [82](#page-93-0) RFID 83 summary of configuration settings in Maintenance menu [64](#page-75-0) summary of settings, viewing [64](#page-75-0) support, calling Intermec [70](#page-81-0) SYSLOG destination configuring [28](#page-39-1) defined [29](#page-40-0) SYSLOG server [29](#page-40-1)

### **T**

Tag Type setting [44](#page-55-1) tags, RFID choosing type [44](#page-55-1) ID reporting, e[nabling or](#page-57-0)  disabling 46 TAGTYPE equivalent [44](#page-55-3) TCP/IP screen, illustrated [25](#page-36-0) TCP/IP settings, conf[iguring](#page-19-0) [24](#page-35-1) terminators, location 8 time and date

#### *Index*

setting with w[eb browser](#page-31-0)  interface 20 SNTP client settings [30](#page-41-1) Timeout Confi[guration mode,](#page-57-6)  enabling 46 TIMEOUTMODE equivalent [46](#page-57-6) trigger, managing with data collection engine [50](#page-61-8) TRIGGERREAD[Y coommand,](#page-61-10)  from DCE 50 troubleshooting the IF30 [68](#page-79-0) connectivity problems [69](#page-80-0) default configuration, restoring [66](#page-77-0) Intermec Pro[duct Support,](#page-81-0)  calling 70 port statistics, viewing [61](#page-72-2) RFID problems [68](#page-79-1)

### **U**

Unpacking the IF30 [2](#page-13-1) Unselect Tries setting [48](#page-59-8) UNSELTRIES equivalent [48](#page-59-9) upgrade files, where to find [66](#page-77-1) Upgrade Softwa[re screen,](#page-78-0)  illustrated 67 upgrading firmware [67](#page-78-1)

Use DHCP if [IP Address is Zero](#page-37-1)  setting 26 Use RADIUS for Login Authorization check box [36](#page-47-3) User Name setting, for passwords [36](#page-47-4) Using the IF30 Securely [21](#page-32-0)

### **W**

Wavelink Avalanche parameters, described [58](#page-69-0) using to manage IF30 [58](#page-69-1) web browser interface [14](#page-25-1) data collectio[n engine, changing](#page-60-0)  settings 49 date and time, setting [20](#page-31-0) defaults, restoring [66](#page-77-0) enabling or disabling [31](#page-42-0) Maintenance menu [61](#page-72-1) RFID module, changing settings [42](#page-53-2) secure [14](#page-25-3), [15](#page-26-0) SNMP, enabling [59](#page-70-0) upgrading firmware [66](#page-77-1) Wavelink Avalanche, enabling [57](#page-68-0) Write Tries setting [47](#page-58-10) WRTRIES equivalent [47](#page-58-11)

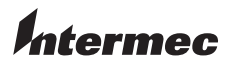

Worldwide Headquarters 6001 36th Avenue West Everett, Washington 98203 U.S.A. tel 425.348.2600 fax 425.355.9551 www.intermec.com © 2009 Intermec Technologies Corporation. All rights reserved.

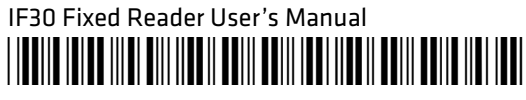

P/N 935-007-003